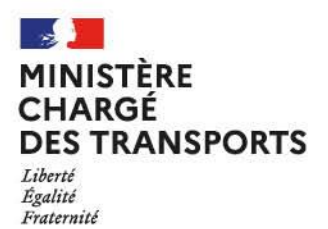

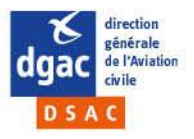

# **GUIDE - DSAC/PN/EXA - 05/05/2022**

# **EXAMENS THEORIQUES SUR ORDINATEURS**

**dénommés sur OCEANE BPL-T / PPL / LAPL / ULM-T / I-ULM-T Télépilote de drone civil CATT**

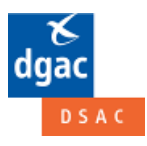

Direction de la Sécurité de l'Aviation Civile / Echelon Central (DSAC / EC) - PARIS Direction technique des Personnels Navigants - Pôle EXAmens (PN/EXA)

# **GUIDE** candidat

# Ouverture compte OCEANE + Navigation portail candidat OCEANE V8

- Inscription/Ré-inscription + Paiement
- Préinscription/Ré-inscription sans paiement (sous conditions)
- · Informations relatives à l'adressage d'un dossier papier scanné

 $m$ 

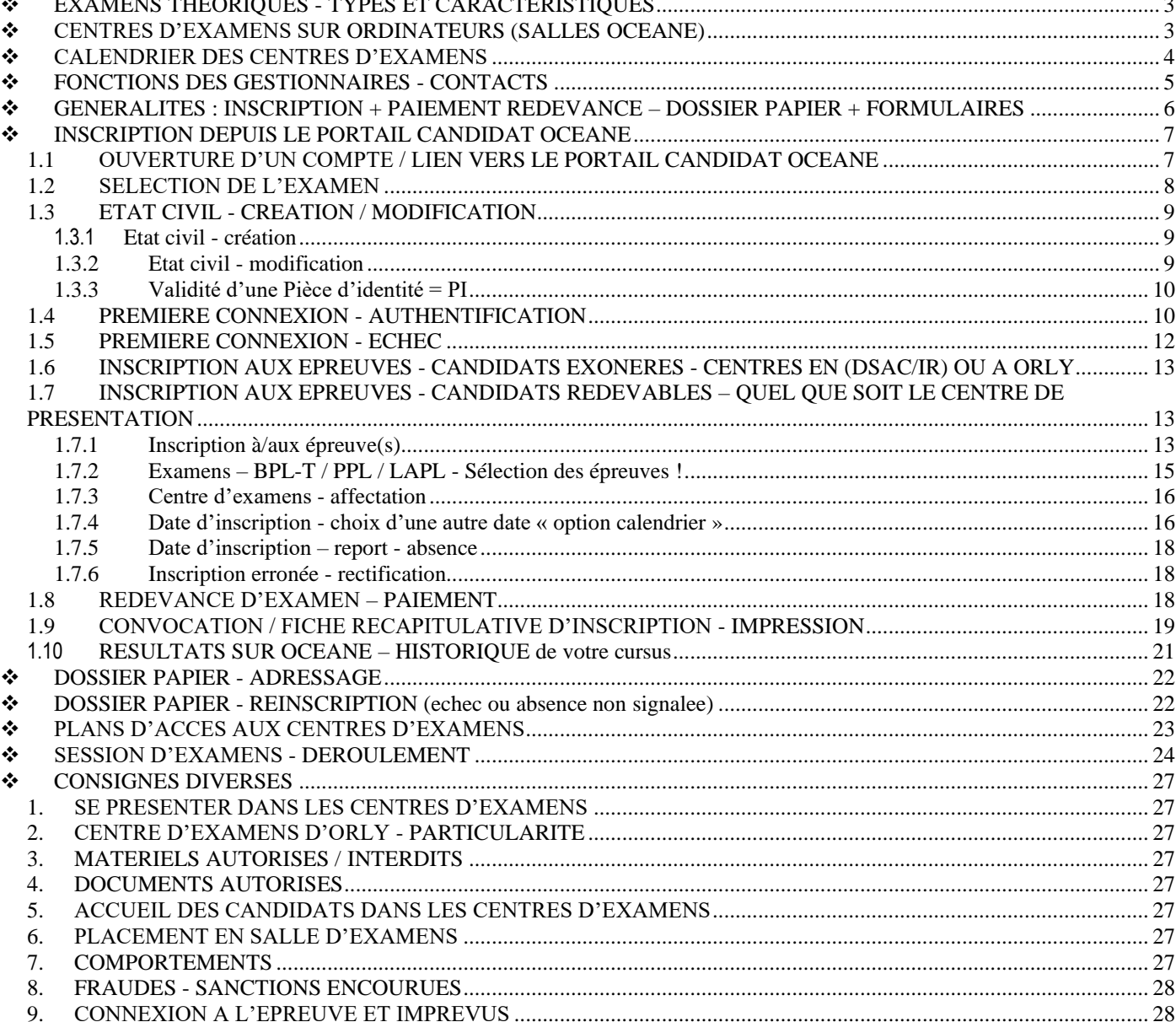

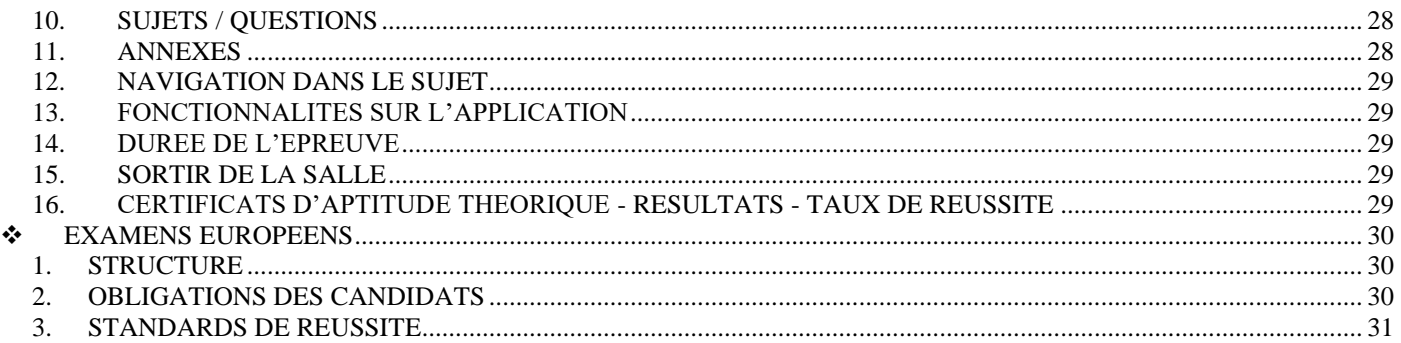

# <span id="page-2-0"></span>❖ **EXAMENS THEORIQUES - TYPES ET CARACTERISTIQUES**

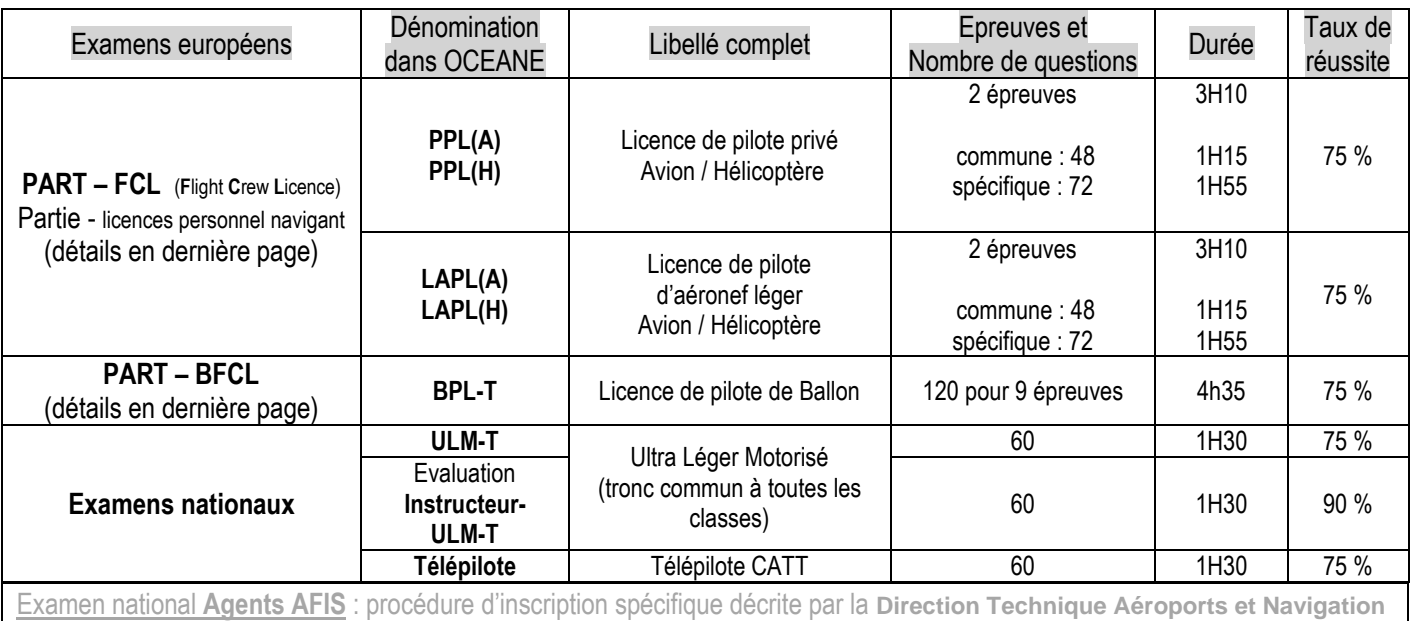

**Aérienne** sur [http://www.ecologique-solidaire.gouv.fr/qualification-dagent-afis#](http://www.ecologique-solidaire.gouv.fr/qualification-dagent-afis)

# <span id="page-2-1"></span>❖ **CENTRES D'EXAMENS SUR ORDINATEURS (SALLES OCEANE)**

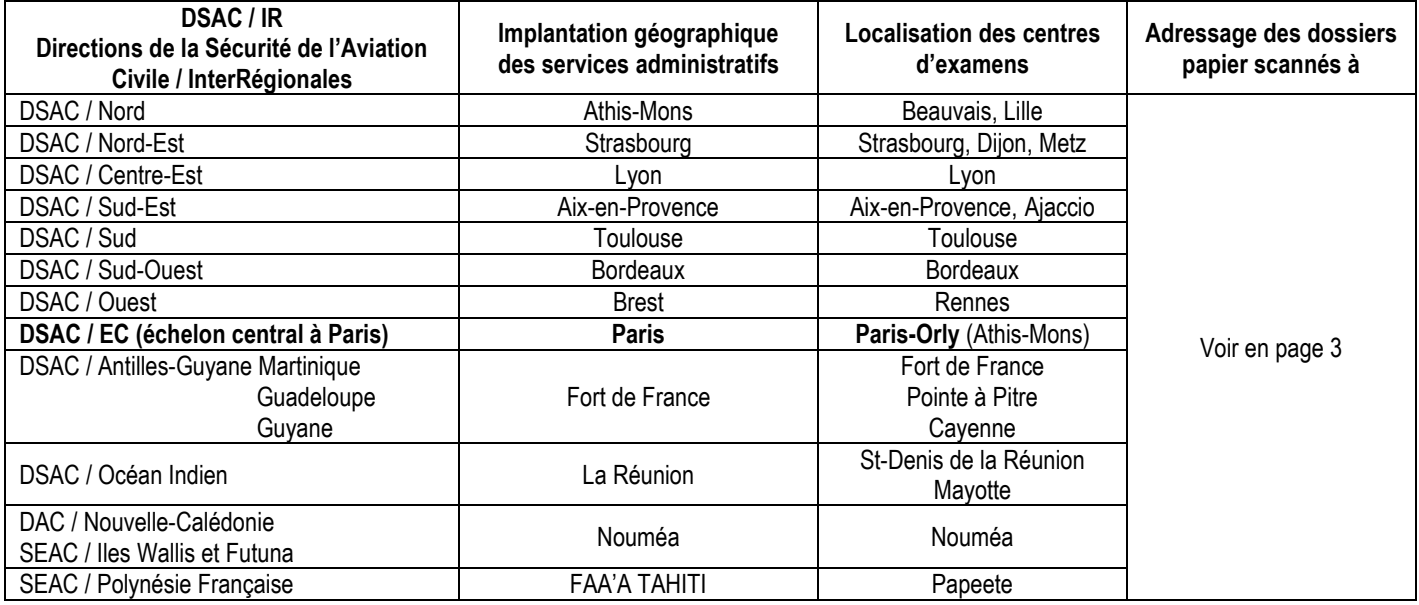

# <span id="page-3-0"></span>❖ **CALENDRIER DES CENTRES D'EXAMENS**

Sur le portail candidat OCEANE, vous ne trouverez pas l'ensemble des dates d'ouverture des sessions de tous les centres. Il vous faudra **sélectionner le** « **Centre - Pilotes de loisirs** » de votre choix pour les connaître.

Le calendrier papier relatif aux **12 centres en métropole** et aux **7 centres en outre-mer est consultable en ligne ;** les dates d'ouverture des sessions de tous les centres sont mises à jour avec un petit délai de communication par rapport aux portail OCEANE.

**Contacts** 

2021 - Calendrier - Centres d'examens sur ordinateurs - métropole et outre-mer + résumé inscription (PDF - 553.22 Ko)

Les coordonnées téléphoniques / postales des centres sont en ligne. @ Contacts - Centres d'examens sur ordinateurs

Les inscriptions sont possibles dans un délai maximal de 3 mois et un délai minimal de 4 jours avant une session d'examen (selon les places encore disponibles).

# <span id="page-4-0"></span>❖ **FONCTIONS DES GESTIONNAIRES - CONTACTS**

## **Les gestionnaires à Orly :**

### **Fonctions** :

- Ils recoivent via la boîte fonctionnelle (BF) :
	- 1. les dossiers papier, complémentaires à l'inscription en ligne sur le portail candidat OCEANE, de tous les candidats redevables du paiement de la redevance d'examen quel que soit le centre de présentation et
	- 2. les dossiers papier de demandes d'inscription (après préinscription en ligne sur le portail candidat OCEANE) des candidats exonérés du paiement de la redevance d'examen qui se présenteront dans le centre d'Orly et les finalisent les demandes par l'attribution d'une date de session.
- Ils gèrent l'organisation des sessions et l'accueil des candidats dans le centre d'examens.
- Ils envoient les certificats d'aptitude théorique aux candidats de tous les centres d'examens si ces personnes ont adressé un dossier conforme à celui décrit dans la procédure d'inscription OCEANE mise en ligne - délai = 5 à 6 semaines.

### **Contact [dsac-exam-theo-pilotes-loisirs-bf@aviation-civile.gouv.fr](mailto:dsac-exam-theo-pilotes-loisirs-bf@aviation-civile.gouv.fr) pour envoi :**

- 1. des dossiers papier complémentaires à l'inscription en ligne (candidats redevables quel que soit le centre de présentation)
- 2. des dossiers de demandes d'inscription (candidats exonérés qui se présenteront au centre d'Orly)
- 3. des demandes de renseignements.

### **Objet du courriel : respectez le formatage écrit en bas de page.**

L'accusé de réception du courriel de la BF du centre d'Orly est un message automatique qui liste les questions les plus courantes. Il sera suivi d'une réponse personnalisée uniquement si la réponse à votre question n'y figure pas.

\_\_\_\_\_\_\_\_\_\_\_\_\_\_\_\_\_\_\_\_\_\_\_\_\_\_\_\_\_\_\_\_\_\_\_\_\_\_\_\_\_\_\_\_\_\_\_\_\_\_\_\_\_\_\_\_\_\_\_\_\_\_\_\_\_\_\_\_\_\_\_\_\_\_\_\_\_\_\_\_\_\_\_\_\_\_\_\_\_

### **Les gestionnaires en DSAC/IR - métropole et outre-mer :**

### **Fonctions** :

- Fonction principale : ils gèrent l'organisation des sessions et l'accueil des candidats dans leurs centres d'examens.
- Fonction complémentaire : ils reçoivent via leur boîte fonctionnelle ou par courrier : les dossiers de demandes d'inscription (après préinscription en ligne sur le portail candidat OCEANE) des candidats exonérés du paiement de la redevance d'examen qui se présenteront dans leurs centres respectifs et finalisent les demandes par l'attribution d'une date de session.

**Contacts** <https://www.ecologie.gouv.fr/examens-theoriques-ulm-iulm-telepilote-lapl-et-ppl-et-h-bpl> **pour l'envoi :**

1. des dossiers de demandes d'inscription (candidats exonérés qui se présenteront dans leurs centres),

**Contacts** 

2. des demandes de renseignements. @ Contacts - Centres d'examens sur ordinateurs

### **Objet des courriels vers une BF :**

Cas général : **NOM (majuscule) - Prénom - dossier « examen (**nom de l'examen)**»** 

Candidats exonérés : **NOM (majuscule) – Prénom – candidat oceane exonéré – « nom de l'examen »**

Candidats en attente de leur certificat qui se seraient présentés sans avoir envoyé leur dossier : **NOM (majuscule) - Prénom dossier relatif à un examen déjà réussi**

Autres cas urgents pour lesquels un appel téléphonique est préférable :

**NOM (majuscule) - Prénom - identité erronée**

**NOM (majuscule) - Prénom - mon adresse courriel erronée** 

**NOM (majuscule) - Prénom - demande de report d'inscription** (sous conditions, détails dans ce guide).

### **Liens utiles :**

Page Bureaux des licences <https://www.ecologie.gouv.fr/bureaux-des-licences-en-regions-dsacir> Page Territoires :<https://www.ecologique-solidaire.gouv.fr/direction-generale-laviation-civile-dgac#e3>

# <span id="page-5-0"></span>❖ **GENERALITES : INSCRIPTION + PAIEMENT REDEVANCE – DOSSIER PAPIER + FORMULAIRES**

### **INSCRIPTION** :

- Procédure  $\mathscr{D}$  Procédure d'inscription OCEANE = actions succinctes + informations sur les dossiers et formulaires.
- Ce Guide = navigation sur OCEANE + lien vers le portail candidat + paiement + envoi du dossier papier + réinscription éventuelle (avec ou sans dossier, selon ce qui a été fait lors de la 1ère inscription).

**DOSSIER CANDIDAT :** les formulaires **57, 59, 60 et 61FormExa**, résumé des informations et utilisation dans

Procédure d'inscription OCEANE -

**REDEVANCE D'EXAMEN - Mode de paiement :** le paiement est réalisé lors de l'inscription depuis le portail candidat **OCEANE** et valide l'inscription. Depuis son compte OCEANE, le candidat accède à sa *fiche récapitulative d'inscription / convocation.*

• Très important : faire une **impression**/copie d'écran de la transaction bancaire avant de cliquer « Continuer ». Si cette action , indispensable pour accéder dans les meilleurs délais à la fiche d'inscription n'est pas réalisée et si vous quittez le site ou le navigateur sans être retourné sur le portail candidat OCEANE, vous devrez attendre **plusieurs heures** pour l'obtenir. Ne tentez donc pas de vous réinscrire. En cas d'inscriptions multiples, les demandes de remboursement ne seront pas acceptées. L'impression est aussi une action de prévention s'il advenait une erreur lors du paiement ou une non prise en compte de l'inscription.

### **FICHE RECAPITULATIVE D'INSCRIPTION / CONVOCATION**

- Depuis votre compte OCEANE, vérifiez la prise en compte de tous les éléments de l'inscription, en particulier la date.
- La convocation devra être présentée, le jour de la session accompagnée d'une pièce d'identité (PI) valide.
- Problème d'édition ? Revenez au paragraphe ci-dessus.

### **REDEVANCES D'EXAMENS - TARIFS :**

Forfait (60€) pour 4 tentatives par épreuve et au total 6 présentations dans un délai maximal de 18 mois.

- **PPL et LAPL (A) et (H) :** 2 épreuves pour un total de 9 matières ;
- **BPL-T :** 9 épreuves une épreuve par matière.

Paiement (30€) par inscription/présentation à l'épreuve unique des examens.

- **ULM-T**
- **Instructeur ULM-T**
- **Télépilote de drone CATT**

La procédure d'inscription/ré-inscription diffère selon :

- 1. le type de candidat : redevable ou exonéré de la redevance d'examen
- 2. le type d'examen
- $3. \rightarrow \text{const}$

Procédure d'inscription OCEANE

# <span id="page-6-1"></span><span id="page-6-0"></span>❖ **INSCRIPTION DEPUIS LE PORTAIL CANDIDAT OCEANE**

### **1.1 OUVERTURE D'UN COMPTE / LIEN VERS LE PORTAIL CANDIDAT OCEANE**

**Consultez ce guide avant de créer votre compte. En effet si vous êtes redevable de la redevance d'examen vous pourrez finaliser votre inscription et si vous êtes exonéré de cette redevance car demandeur d'emploi, vous entreprendrez une préinscription.**

Pour une recherche rapide sur ce guide ou sur le site web, faites CRTL F et saisissez un mot clé dans la case qui s'ouvre.

### **Lien vers le portail candidat OCEANE :<https://www.ecologique-solidaire.gouv.fr/examens-theoriques-atpl-cpl-ir-ir-cb-eir>**

Г7 Site internet OCEANE pour les candidats (inscriptions, consultations des dossiers, etc.)

#### $\odot$   $\blacksquare$

La sélection du drapeau :  $\circ$   $\mathbb{R}$  correspond à la présentation du logiciel en français ou en anglais et non au fait de pouvoir passer un examen dans l'une ou l'autre langue. Conservez la sélection drapeau français afin de naviguer sur OCEANE en langue française.

Examens en anglais ? cela est possible pour les examens ATPL - CPL – IR.

#### CRÉER UN COMPTE **Sélectionnez**

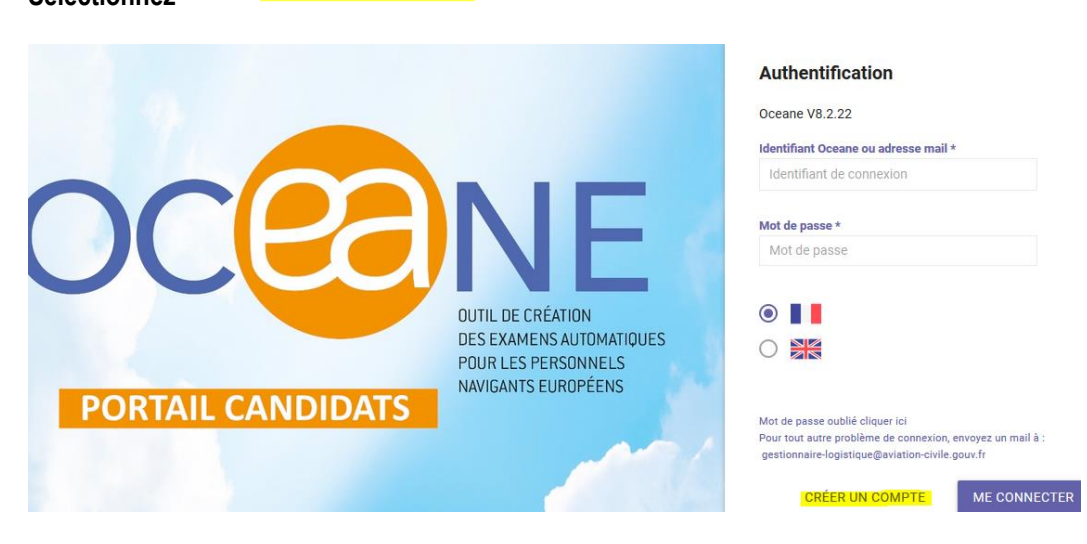

Il vous est rappelé (**Information)** que vous ne devez posséder qu'un seul compte OCEANE.

**Créer un compte Oceane Information** ATTENTION, vous ne devez pas créer un compte OCEANE si vous en possédez déjà un ! Choisissez votre catégorie

### **1.2 SELECTION DE L'EXAMEN**

### <span id="page-7-0"></span>**Sélectionnez la catégorie Théorique privés**

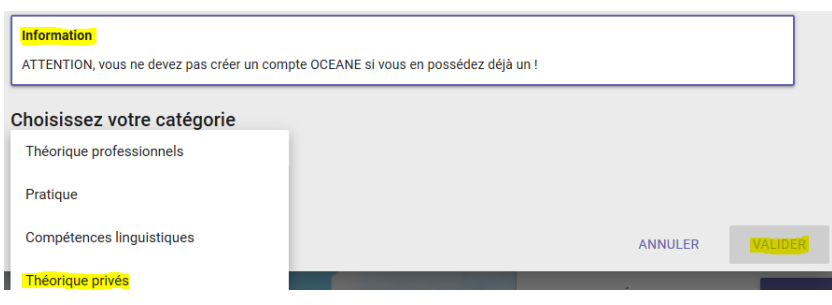

**Les noms des examens s'affichent dans l'ordre alphabétique. Sélectionnez votre examen et VALIDER.** 

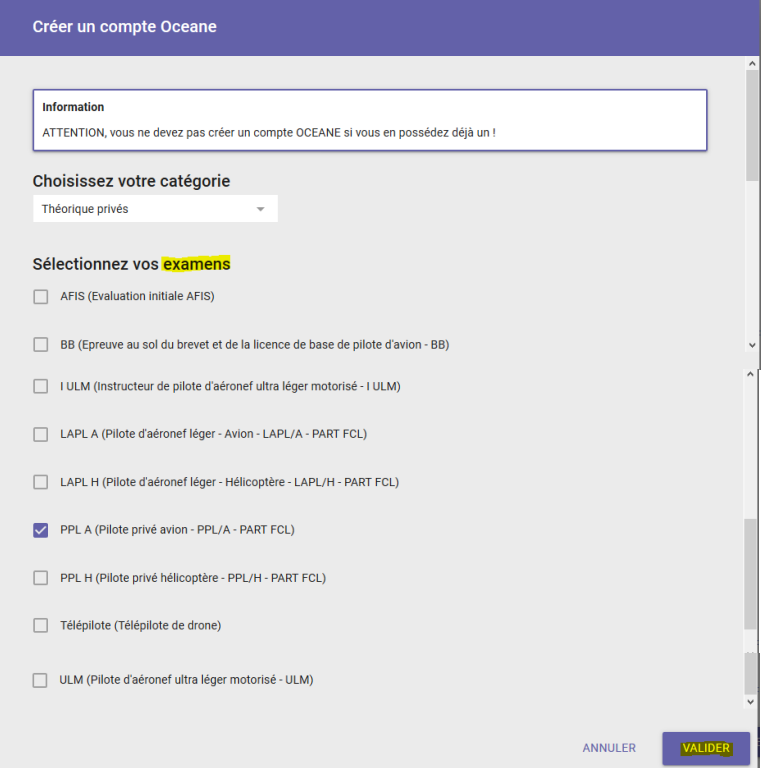

#### **Ne confondez pas :**

**- I-ULM-T :** examen INSTRUCTEUR de pilote d'ULM et

**- ULM-T :** examen de pilote d'ULM pour un candidat élève pilote AB INITIO = débutant

**AVERTISSEMENT** : les deux examens sont différents de par leur taux de réussite. Lors de votre inscription, si vous sélectionnez **I-ULM-T** à la place **d'ULM-T**, vous ne pourrez bénéficier d'aucun recours sur le résultat calculé par OCEANE (nombre de bonnes réponses qui vous aurait permis d'obtenir l'ULM-T).

### <span id="page-8-0"></span>**1.3 ETAT CIVIL - CREATION / MODIFICATION**

### **1.3.1 ETAT CIVIL - CREATION**

<span id="page-8-1"></span>Consulter les aides  $\frac{2}{3}$  et les exemples. Pour les femmes, nom d'usage = nom d'épouse.

Attention ! Case **Autres prénoms** : précisez tous vos prénoms en référence à votre PI.

- Un **\*** = un renseignement obligatoire. Certaines cases ne sont pas suivies de ce sigle mais les informations s'imposent :
- adresse postale, indispensable pour l'envoi du certificat d'aptitude théorique et
- **numéro de téléphone,** recommandé en cas d'erreur relative à votre adresse de messagerie par exemple.

Vérifiez l'exactitude de votre Etat civil (correspondance avec votre PI) avant d'**ENREGISTRER** car ces renseignements nominatifs figureront sur votre **certificat d'aptitude théorique** et après l'enregistrement, vous devrez faire appel à un gestionnaire pour le faire modifier, carte d'identité à l'appui.

**Dès que cette page est complètement renseignée le bouton « ENREGISTRER » grisé devient actif/bleu.**

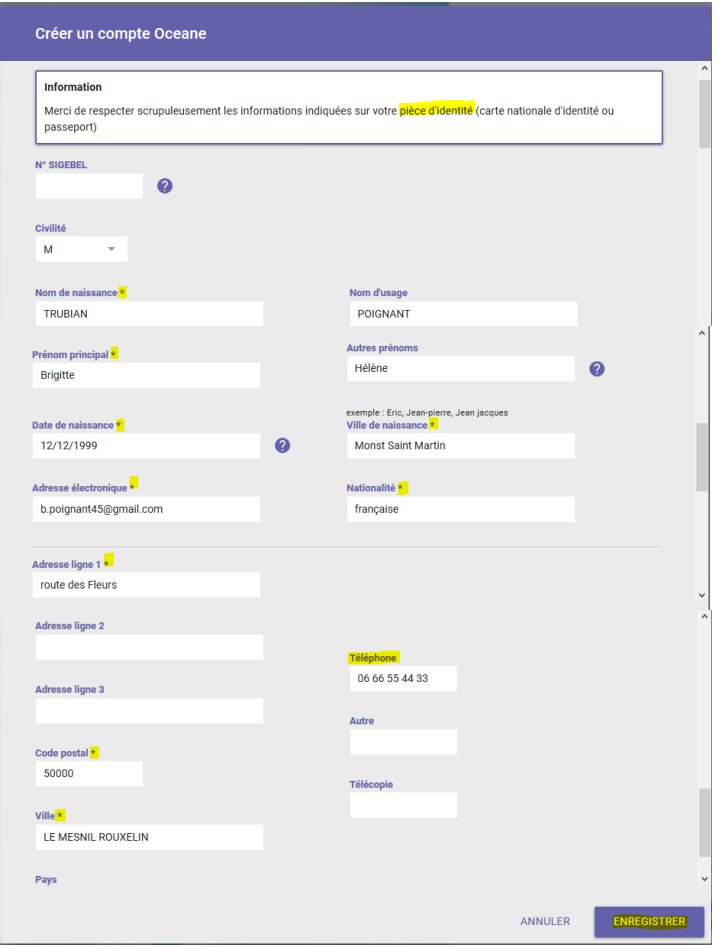

### **1.3.2 ETAT CIVIL - MODIFICATION**

<span id="page-8-2"></span>A partir du lien **Etat Civil** du menu de navigation (à gauche), modifiez les renseignements erronés (partie inférieure de la page) et **ENREGISTRER**

**Erreur concernant votre Etat civil (partie supérieure de la page) :**

Signalez l'erreur au gestionnaire de votre centre de présentation de préférence par téléphone car la réaction doit être rapide. **Contacts** 

Voir document  $\mathcal O$  Contacts - Centres d'examens sur ordinateurs en en ligne.

A la demande du gestionnaire, envoyez la photocopie de votre pièce d'identité valide ; le gestionnaire assurera la modification en s'y référant.

### **1.3.3 VALIDITE D'UNE PIECE D'IDENTITE = PI**

### <span id="page-9-0"></span>La **PI** que vous présenterez le jour de votre présentation à l'examen devra être valide. Ce sera **obligatoirement soit une carte nationale d'identité soit un passeport**.

**Depuis le 1er janvier 2014, la durée de validité de la carte nationale d'identité est passée de 10 à 15 ans pour les personnes majeures (plus de 18 ans).**

L'allongement de cinq ans pour les cartes d'identité concerne :

- les nouvelles cartes d'identité sécurisées (cartes plastifiées) délivrées à partir du 1er janvier 2014 à des personnes majeures ;
- les cartes d'identité sécurisées délivrées (cartes plastifiées) entre le 2 janvier 2004 et le 31 décembre 2013 à des personnes majeures ;

**ATTENTION :** cette prolongation ne s'applique pas aux cartes nationales d'identité sécurisées pour les personnes mineures. Elles seront valables 10 ans lors de la délivrance. Inutile de vous déplacer dans votre mairie ou votre consulat.

**Si votre carte d'identité a été délivrée entre le 2 janvier 2004 et le 31 décembre 2013, la prolongation de 5 ans de la validité de votre carte est automatique.** Elle ne nécessite aucune démarche particulière. La date de validité inscrite sur le titre ne sera pas modifiée.

<span id="page-9-1"></span>En cas de perte ou vol de vos papiers d'identité, téléphonez, au centre d'examens de présentation, en amont de la session, le gestionnaire vous donnera des consignes.

### **1.4 PREMIERE CONNEXION - AUTHENTIFICATION**

Après **Enregistrement** de votre état civil, vous arrivez sur la page **Authentification** Mot de passe : à l'avenir, en cas d'oubli, vous pourrez le renouveler vous-même depuis la page d'accueil.

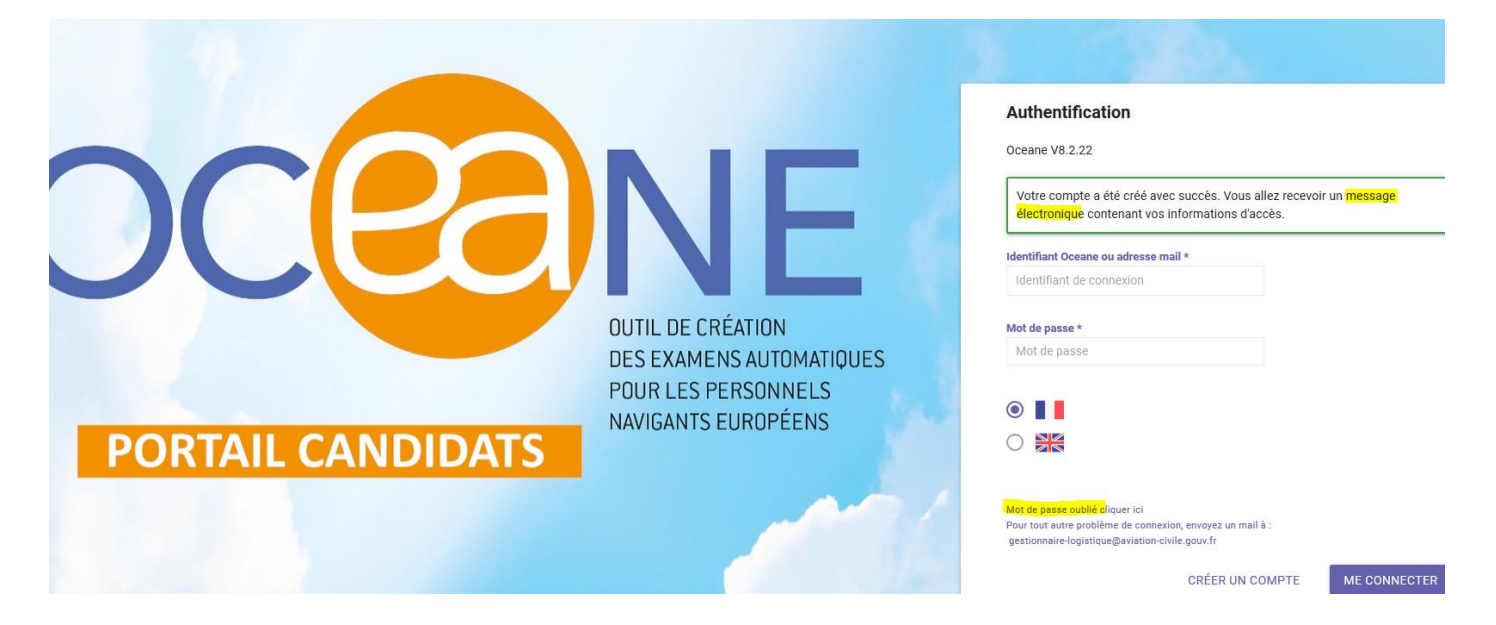

#### **Première action : consultez votre messagerie électronique**

M POIGNANT, Nous confirmons votre création dans le système de gestion des examens de la DGAC. Votre identifiant est 153191 Vous devez choisir un mot de passe via le lien suivant, valable pour une durée de 24 heures. https://oceane-candidat-v8-pp.dsac.aviation-civile.gouv.fr/renouvelerMotDePasse? token=a321bd00e4af49449cd041580c284763

**Cliquez sur le lien qui vous amène sur la page d'accueil du portail.** 

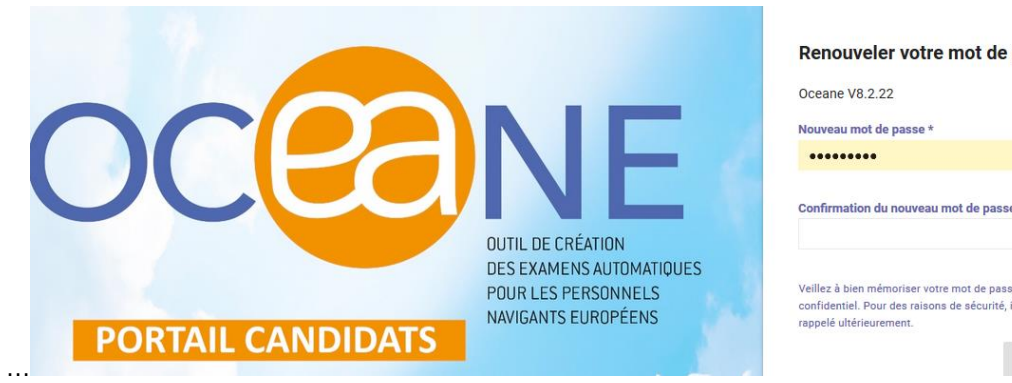

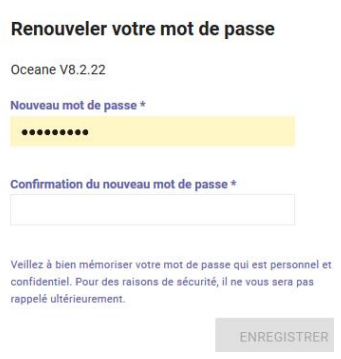

Nouveau mot de passe \*

Votre mot de passe doit comporter au minimum 8 caractères, au moins une<br>majuscule et au moins un chiffre **Remplacez Nouveau mot de passe\*** mis par défaut par celui de votre choix **Confirmez et ENREGISTRER**

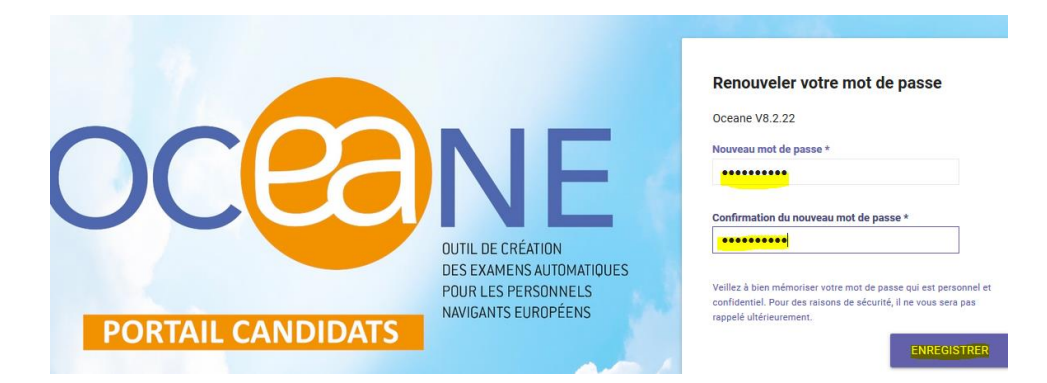

La page **d'Authentification** s'affiche. Le téléchargement est ok si vous pouvez lire le numéro de la version OCEANE sous **Authentification.** A défaut, recommencez l'opération jusqu'à apparition de ce numéro de version.

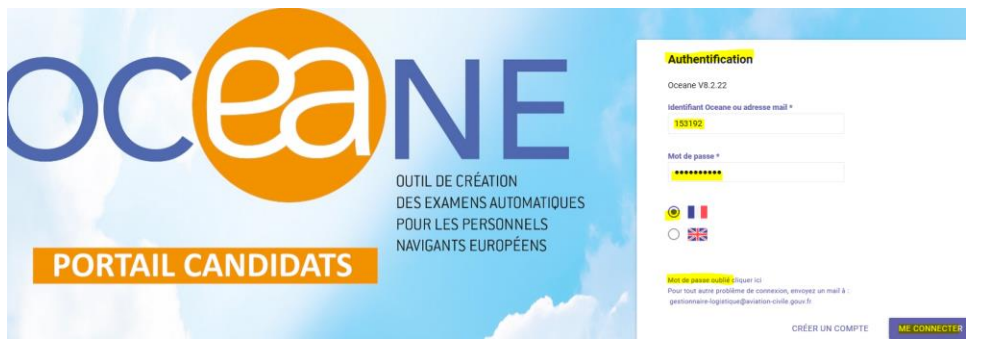

**Saisissez l'identifiant reçu + votre mot de passe personnel et cliquez sur ME CONNECTER**

### **Vous arrivez sur la page Etat civil Vérifiez l'exactitude des données. Soyez curieux ! visitez les liens surlignés.**

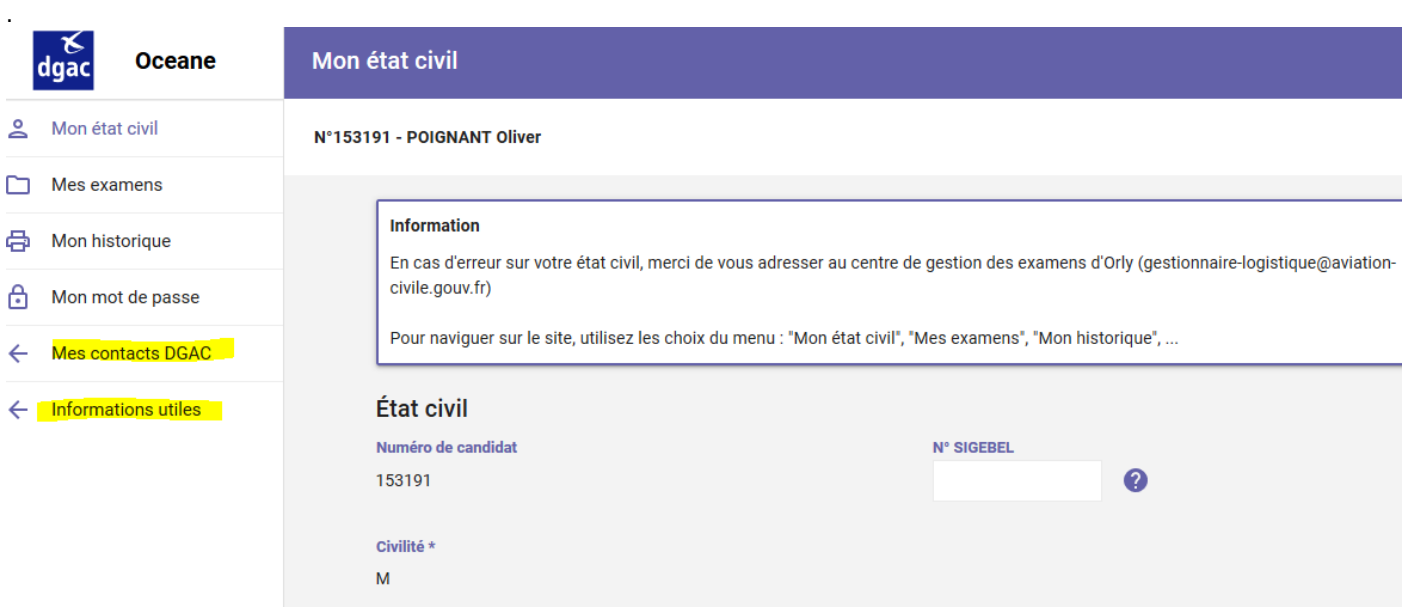

### <span id="page-11-0"></span>**1.5 PREMIERE CONNEXION - ECHEC**

Si vous ne recevez pas de message, il est probable que vous ayez déjà un compte ou que votre adresse courriel soit erronée. Dans ce cas, informez le gestionnaire du centre de présentation par téléphone pour une action rapide de rectification.

<https://www.ecologie.gouv.fr/examens-theoriques-ulm-iulm-telepilote-lapl-et-ppl-et-h-bpl>Document<br>
contacts

Contacts - Centres d'examens sur ordinateurs

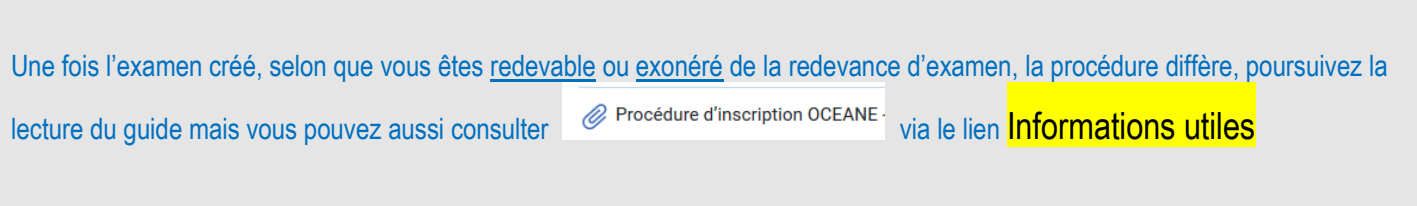

#### **1.6 INSCRIPTION AUX EPREUVES - CANDIDATS EXONERES - CENTRES EN (DSAC/IR) OU A ORLY**

<span id="page-12-0"></span>**Rappel** : vous avez sélectionné un examen dont le statut est « créé » = préinscription.

**Actions** : pour assurer votre inscription aux épreuves, adressez votre dossier scanné au centre de présentation, au plus vite.

**Contacts** 

Contacts - Centres d'examens sur ordinateurs

### **Objet du courriel : NOM (majuscule) – Prénom – candidat oceane exonéré – « nom de l'examen »**

**Formulaires** :

Candidats **BPL-T**, **PPL, LAPL** : utilisez le formulaire **60FormExa** Candidats **ULM-T / I-ULM-T et Télépilote de drone CATT** : utilisez le formulaire **61FormExa**

N'oubliez pas de proposer **CCUX** dates puis vous attendrez le courriel du gestionnaire en charge de finaliser votre inscription, vous pourrez alors, depuis votre compte OCEANE, vérifier et imprimer votre Fiche récapitulative d'inscription / Convocation à présenter le jour de la session ainsi que votre PI valide**.**

### <span id="page-12-1"></span>**1.7 INSCRIPTION AUX EPREUVES - CANDIDATS REDEVABLES – QUEL QUE SOIT LE CENTRE DE PRESENTATION**

**Rappel** : vous avez sélectionné un examen dont le statut est « créé ».

Actions : poursuivez vers l'inscription aux épreuves et le paiement (§ 1.7.1 ci-après). Adressez votre dossier scanné, au plus vite à Orly. **[dsac-exam-theo-pilotes-loisirs-bf@aviation-civile.gouv.fr](mailto:dsac-exam-theo-pilotes-loisirs-bf@aviation-civile.gouv.fr) Objet du courriel : NOM (majuscule) - Prénom - dossier « examen (**nom de l'examen)

**Formulaires** :

Candidats **BPL-T, PPL, LAPL** : utilisez le formulaire **57formExa.** Candidats **ULM-T / I-ULM-T :** utilisez le formulaire **59FormExa** mais si plus de 25 ans **la PI suffit.** Candidats **Télépilote de drone CATT :** utilisez le formulaire **59FormExa** mais si plus de 25 ans **la PI suffit.**

### **1.7.1 INSCRIPTION A/AUX EPREUVE(S)**

<span id="page-12-2"></span>En sélectionnant : **Mes examens** vous poursuivez vers votre inscription à/aux épreuves.

Mon état civil

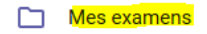

dia Mon historique

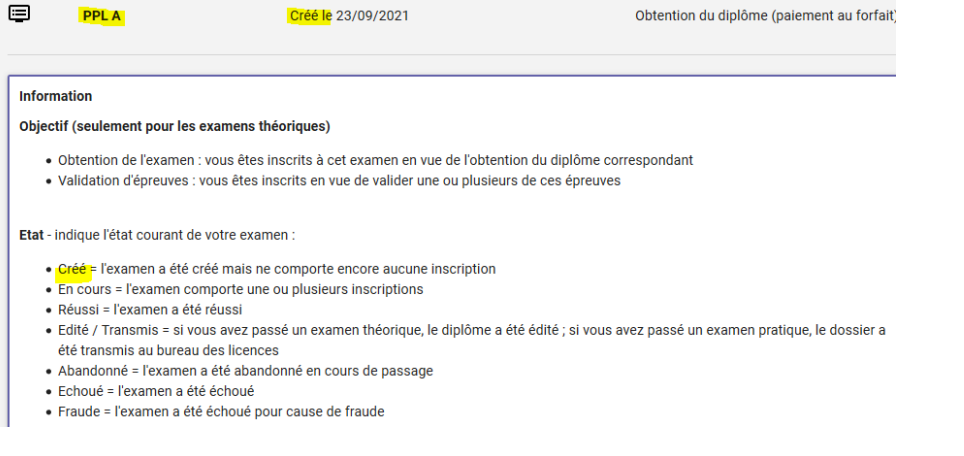

### **Sélectionnez votre examen, ici PPLA.**

Note : la flèche devant votre identifiant vous permet de retourner sur la page précédente.

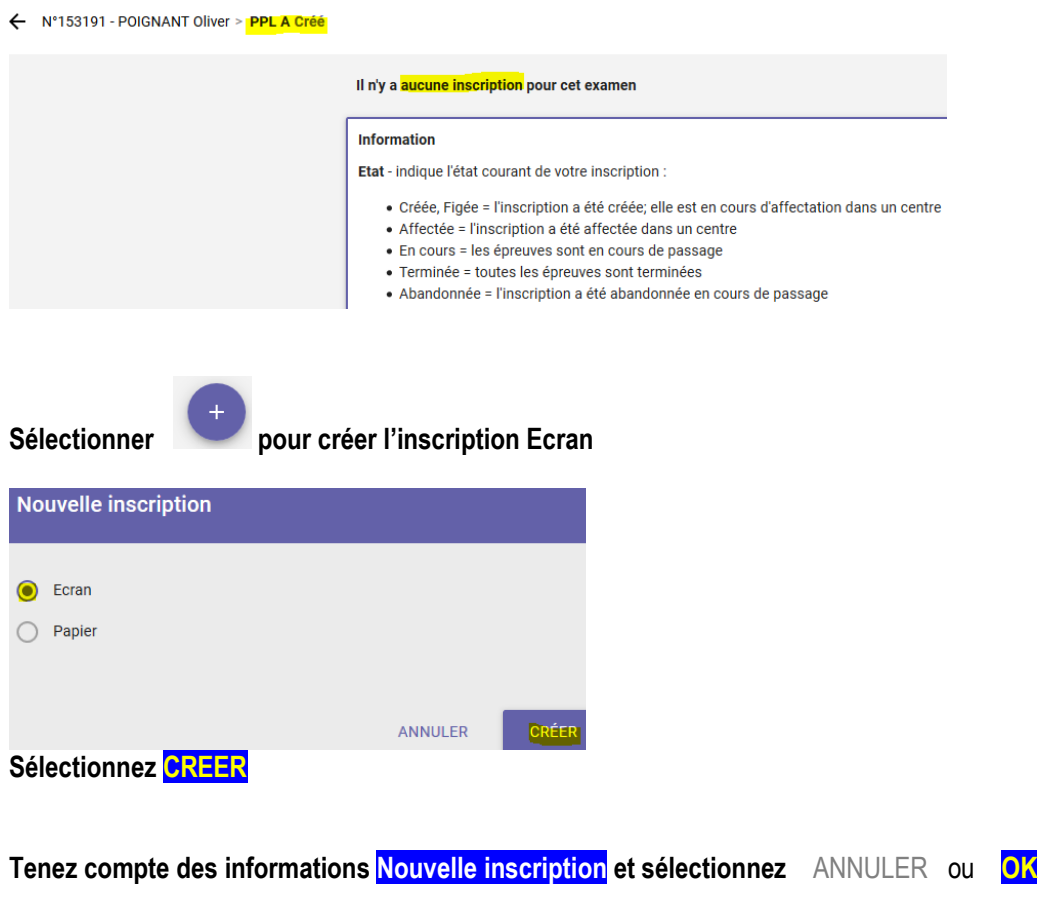

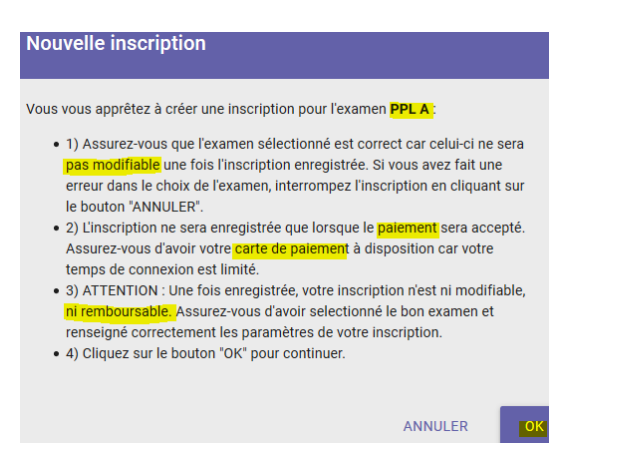

### **1.7.2 EXAMENS – BPL-T / PPL / LAPL - SELECTION DES EPREUVES !**

<span id="page-14-0"></span>Si votre examen comporte 1 épreuve, elle sera sélectionnée par défaut.

Si votre examen comporte plusieurs épreuves, **sélectionnez selon vos besoins puis VALIDER**. Si la recommandation délivrée par votre organisme de formation (**57FormExa ou 60formExa** selon le cas) vous permet de vous présenter à plusieurs épreuves vous pouvez aussi choisir de vous inscrire à une seule épreuve.

**Candidats BPL-T - LAPL - PPL** : sélectionnez l'ensemble des épreuves si vous voulez les présenter **le même jour**. En cas d'oubli, vous devrez attendre d'avoir réussi la 1ère épreuve avant de pouvoir vous inscrire à la suivante.

Pour présenter la seconde épreuve le même jour, il vous faudra :

- 1. **Réussir** la première épreuve **et** la possibilité pour le gestionnaire de réaliser l'inscription de suite.
- **2. RMK : un candidat en échec ne sera pas réinscrit pour une nouvelle présentation à la même épreuve, le même jour.**

Si les conditions du point 1. ne peuvent être réunies, vous vous réinscrirez ultérieurement à l'épreuve manquante. Dans ce cas ne créez pas un nouvel examen ; positionnez-vous sur votre premier examen et sélectionnez l'épreuve / les épreuves non encore présentée(s).

#### **Epreuves d'examens - sélection**.

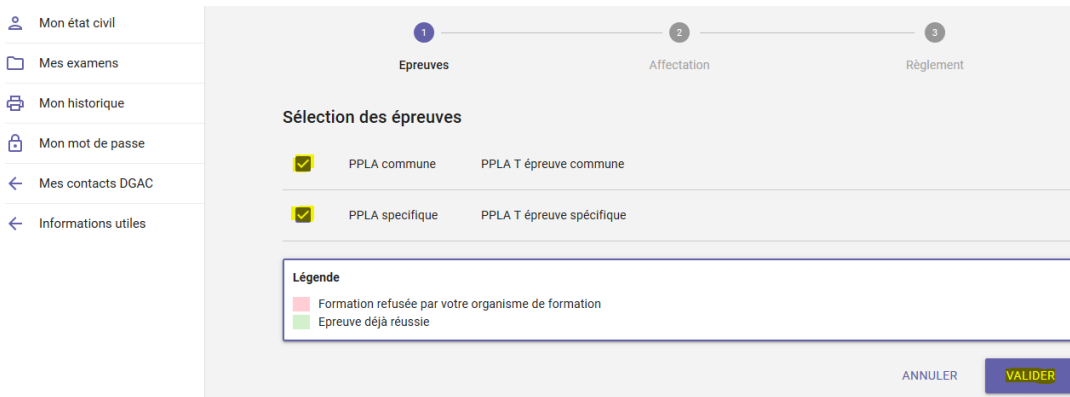

**Choisissez les épreuves à présenter VALIDER**

### **1.7.3 CENTRE D'EXAMENS - AFFECTATION**

<span id="page-15-1"></span><span id="page-15-0"></span>Dans la liste déroulante **Site écran \***, choisissez le centre approprié **: loisirs (avion/hélicoptère/ULM/IULM-télépilote) ou ballon.**

### **1.7.4 DATE D'INSCRIPTION - CHOIX D'UNE AUTRE DATE « OPTION CALENDRIER »**

**Date au plus tôt**\* = date sans valeur réelle qui tient uniquement compte du délai minimal de 4 jours en dessous duquel aucune inscription n'est plus réalisable.

**Date** :

sélctionnez **RECHERCHER** pour obtenir une date d'ouverture et un horaire (non modifiable) ou

sélectionnez l'icône du calendrier pour connaître toutes les dates possibles.

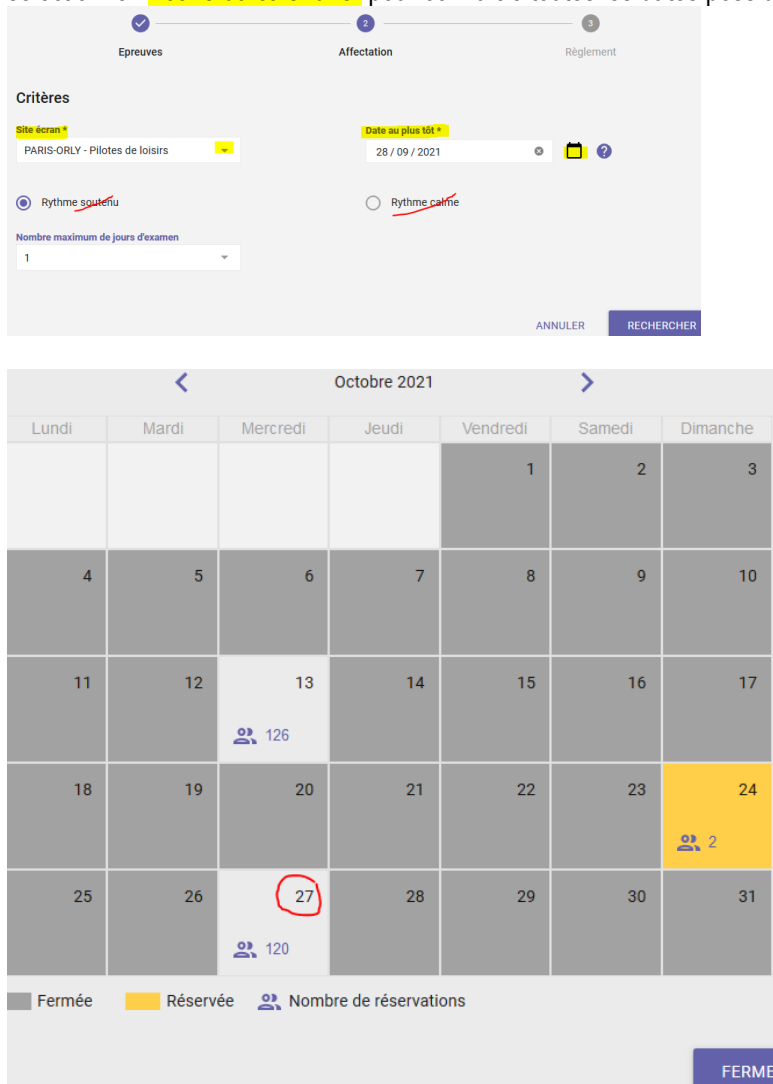

**Choisissez une date parmi les journées ouvertes affichées en gris clair, cliquez sur la date souhaitée (ici le 27).**

**Calendrier** : le calendrier d'un centre indique le nombre d'épreuves déjà programmées.

Par exemple, pour un même centre, sa capacité peut être atteinte à partir de 120 ou de 126 épreuves ; le nombre fluctue selon leur durée.

Ne pensez donc pas qu'OCEANE vous refuse à tort la date demandée.

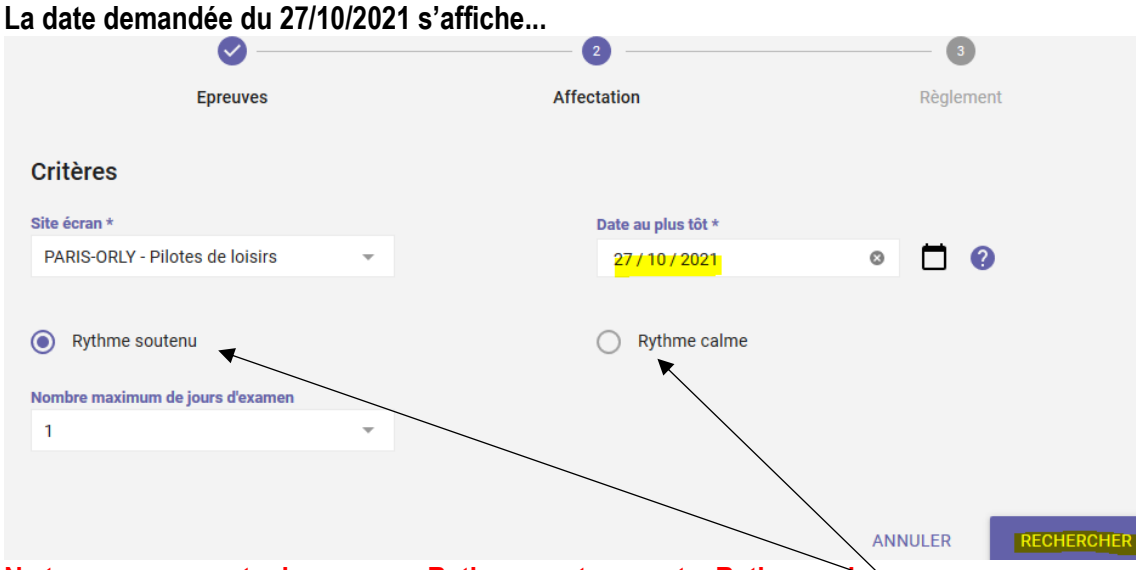

**Ne tenez pas compte des cases « Rythme soutenu » et « Rythme calme ».**

**Cliquez sur RECHERCHER pour avoir une confirmation de la date demandée et des horaires.**

**Attention la capacité du centre est atteinte, OCEANE vous propose une date ultérieure et des horaires non modifiables.**

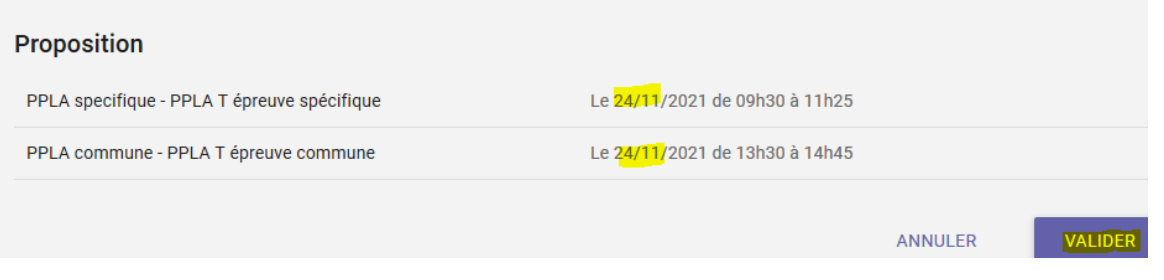

### **L'horaire vous convient : VALIDER.**

**Vous voulez un horaire plus tard dans la journée**. Sélectionnez ANNULER et renouvelez votre inscription plus tard après que d'autres candidats se seront inscrits sur le créneau dont vous ne voulez pas. Attention ! ceci pourrait occasionner un report à une date plus lointaine).

Dès que le créneau horaire sera **VALIDE**, vous serez dirigé vers le site de paiement en ligne.

### **Date :**

Plus le délai d'inscription est court et moins vous aurez de probabilité d'obtenir la date souhaitée. Soyez vigilant par rapport à la date proposée par OCEANE avant de la valider car une date plus lointaine peut vous être attribuée/proposée. **Vérifiez donc avant d'effectuer le paiement !!!** Exemple d'un délai d'inscription : vous faites la demande le 22 octobre ; OCEANE proposera le (22+4) le 26 octobre si le centre sélectionné est ouvert ce jour-là et si sa capacité n'est pas atteinte.

### **OCEANE AFFICHE**

- Une **date** qui tient compte de l'occupation de la salle (c'est ainsi que la date demandée n'est pas forcément obtenue).
- Un **créneau horaire** qui tient compte :
- a. des horaires d'ouverture définis dans le centre d'examens,
- b. des inscriptions antérieures d'autres candidats,
- c. de l'utilisation optimale de la salle.

### **1.7.5 DATE D'INSCRIPTION – REPORT - ABSENCE**

- <span id="page-17-0"></span>1. Les remboursements n'étant généralement pas acceptés, vous avez la possibilité de demander préférentiellement un report de la date de présentation à votre examen. Tout remboursement éventuel serait fait à titre exceptionnel, sous conditions : en cas de force majeure et avec un justificatif approprié - certificat médical.
- 2. Pour toute demande de report, privilégiez le téléphone pour signaler votre absence afin que le gestionnaire puisse traiter votre demande au plus vite.
- 3. Toute signalisation reçue dans un délai supérieur à 4 jours avant la présentation à votre examen permettra à un autre candidat de bénéficier de votre place.

#### **Contacts**

<span id="page-17-1"></span>En ligne sur cette page web le document pour les contacts ' @ Contacts - Centres d'examens sur ordinateurs -

### **1.7.6 INSCRIPTION ERRONEE - RECTIFICATION**

Une erreur, relative au choix du type d'examen ou de la date de la session, peut être corrigée par le gestionnaire du centre de présentation si l'information lui parvient suffisamment tôt.

Si le montant de la redevance du nouvel examen demandé est inférieur ou égal au montant de la redevance de l'examen initialement sélectionné vous ne serez pas remboursé de la différence.

Vérifiez par la suite que le report a été pris en compte avant d'imprimer votre nouvelle Fiche récapitulative d'inscription / Convocation.

#### <span id="page-17-2"></span>**1.8 REDEVANCE D'EXAMEN – PAIEMENT**

Faites au plus vite pour assurer le paiement afin que l'inscription (CB uniquement) ne soit pas interrompue.

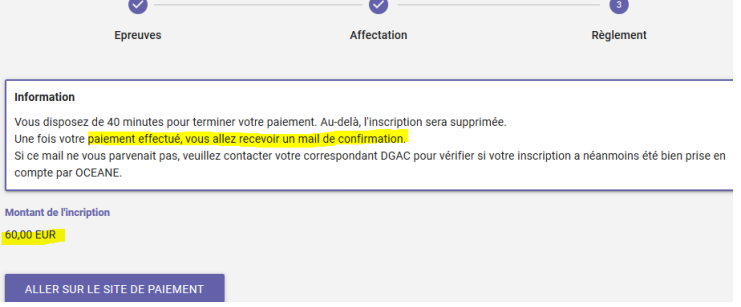

Après vérification et validation de la date de la session affichée par OCEANE, effectuez le paiement.

• Très important : toujours faire une impression/copie d'écran de la transaction bancaire avant de cliquer « Continuer ». Si cette action, indispensable pour accéder dans les meilleurs délais à la fiche d'inscription n'est pas réalisée et si vous quittez le site ou le navigateur sans être retourné sur le portail candidat OCEANE, vous devrez attendre plusieurs heures pour obtenir la convocation, ne tentez donc pas de vous réinscrire car, en cas d'inscriptions multiples, les demandes de remboursement ne sont pas acceptés. L'impression est aussi une action de prévention s'il advenait une erreur lors du paiement ou une « non » prise en compte de l'inscription.

- Vérifiez que votre inscription a été prise en compte, vérifiez tous les éléments (en particulier type d'examen et date),
- Imprimer la Fiche d'inscription / convocation qui devra être présentée au gestionnaire, le jour de la session ainsi qu'une pièce d'identité valide (PI).

#### <span id="page-18-0"></span>**1.9 CONVOCATION / FICHE RECAPITULATIVE D'INSCRIPTION - IMPRESSION**

+

La Fiche inscription / Convocation est disponible sous format PDF en cliquant sur le pictogramme Inscription Elle précise, entre autres :

- votre état civil et vos coordonnées
- la date et les horaires de présentation aux épreuves,
- le lieu du centre d'examens (adresse, itinéraire ou plan).
- des informations sur le dossier papier à envoyer en l'absence du dossier le certificat d'aptitude théorique ne vous sera pas envoyé.
- des informations sur les précautions à prendre en raison de la situation sanitaire du moment.

Action candidat **redevable** : imprimez-la à partir de votre compte OCEANE, son édition peut prendre plusieurs heures. Action candidat **exonéré** : imprimez-la après confirmation de votre inscription (par courriel) par le gestionnaire du centre de présentation.

Action candidat **:** vérifiez en page 1 les éléments relatifs à votre identité, à l'examen ainsi que les informations en bas de page relatives au dossier papier à adresser et prenez connaissance des éventuelles conditions particulières d'accès au site en consultant le plan d'accès en page 2.

 $\Box$  Mes examens

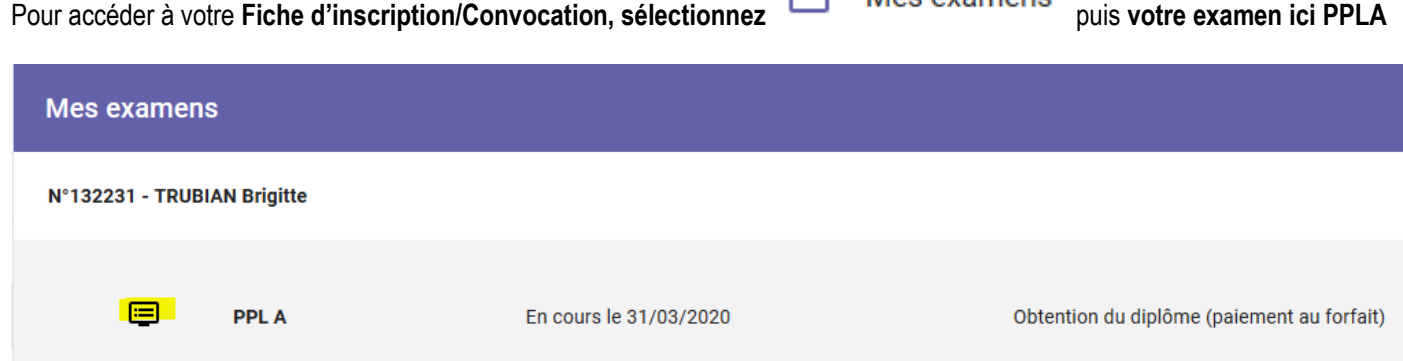

Vérifiez-la et imprimez-la, vous devrez la présenter avec votre PI valide le jour de l'examen pour être autorisé à entrer en salle.

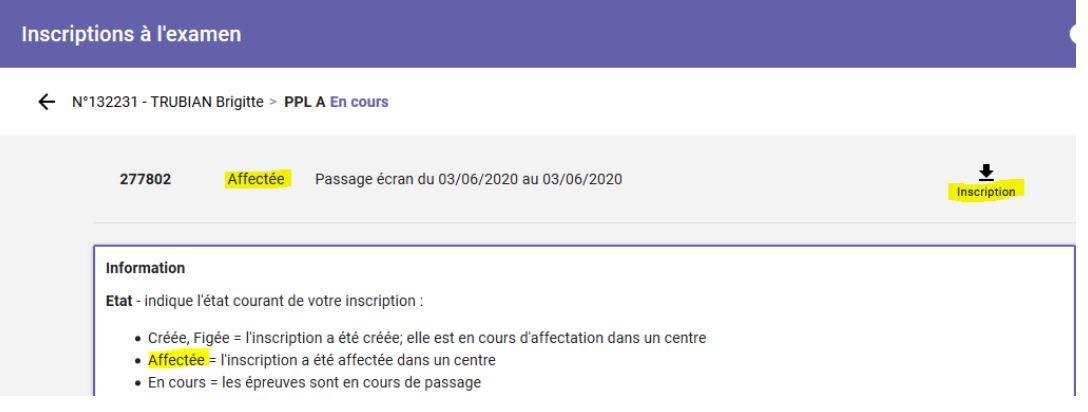

.

### **MODELE FICHE D'INSCRIPTION / CONVOCATION**

### **DIRECTION GENERALE DE L'AVIATION CIVILE PÔLE EXAMENS**

## **FICHE RECAPITULATIVE D'INSCRIPTION**

**VOTRE DOSSIER CANDIDAT**

### **VOTRE ETAT CIVIL :**

Nom de naissance : Prénom(s) : Adresse électronique : **briggitte** @gmail.com Sexe : **f** Date de naissance : **12/12/1999** Nationalité : **française** Ville de naissance :**MONT SAINT MARTIN**

### **VOTRE ADRESSE :**

14 route Arrabloy

Examen : **PPL A - Pilote privé avion - PPL/A - PART FCL** N° d'inscription : **277802** Mode de passage : **1 VOTRE CALENDRIER D'EPREUVES :**

### **VOTRE INSCRIPTION**

**VOTRE IDENTIFIANT :**

N° de candidat : **132231 Epreuve Date Heure de début Heure de fin** PPLA specifique PPLA T épreuve spécifique 03/06/2020 09h30 11h25 PPLA commune PPLA T épreuve commune 03/06/2020 13h30 14h45

### **VOTRE REGLEMENT :**

Type de règlement : **Exonération** Motif d'exonération : **Demandeur d'emploi**

### **VOTRE CENTRE D'EXAMEN D'AFFECTATION :**

PARIS-ORLY - Pilotes de loisirs Centre des examens Rue Jean Mermoz 91550 PARAY VIEILLE POSTE

**Itinéraire :** Coordonnées GPS : 48° 44' 37.86 N / 2° 21' 57.49 E - Plan d'accès page suivante

Dossier : Pour les candidats BPL-T – LAPL - PPL – TELEPILOTE CATT – ULM-T et I-ULM-T - N'oubliez pas d'adresser votre dossier avant le passage de votre examen (voir procédure sur le site de la DGAC) obligatoire pour la délivrance de votre certificat…..

INFORMATION COVID 19…..

EN PAGE DEUX / LE PLAN D'ACCES

### **1.10 RESULTATS SUR OCEANE – HISTORIQUE DE VOTRE CURSUS**

<span id="page-20-0"></span>Dans la colonne de navigation, cliquez sur **et pour l'execute** pour consulter / imprimer votre résultat.

### **Cet historique n'équivaut pas à un certificat d'aptitude théorique.**

**En cas de réussite, le certificat vous sera délivré et envoyé à l'adresse mentionnée sur la page Etat civil de votre compte OCEANE si votre dossier scanné envoyé à Orly depuis la boîte fonctionnelle est complet et conforme. Modifier votre adresse si besoin.**

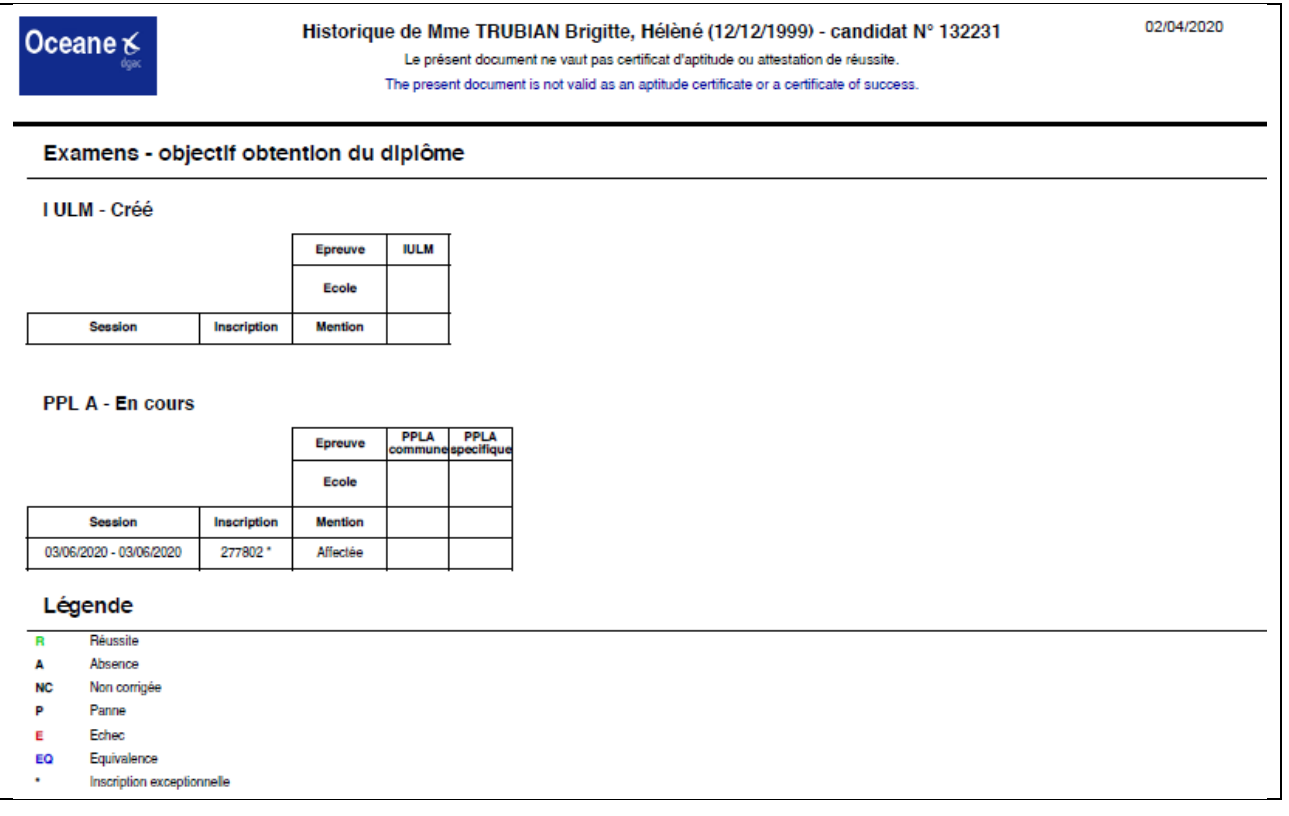

**Dès que le certificat sera édité, le numéro du diplôme s'affichera sur la page « Historique ».**

### PPL A - Edité [diplôme n°843744]

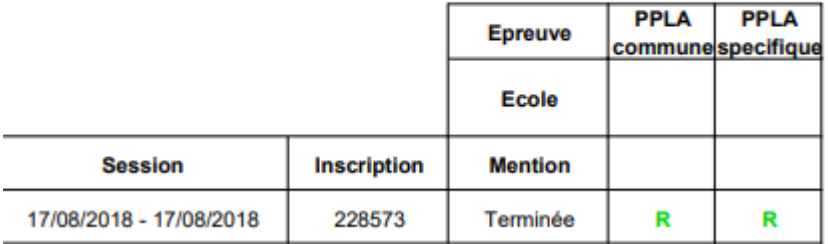

# <span id="page-21-0"></span>❖ **DOSSIER PAPIER - ADRESSAGE**

- Le dossier scanné doit être adressé au plus vite après l'ouverture du compte OCEANE donc au plus tôt avant la date de présentation à l'examen.
- Il conditionne l'envoi du certificat en cas de réussite.
- Le délai d'envoi par le gestionnaire est de 5/6 semaines a priori si vous avez l'avez adressé avant la session mais il sera plus grand dans le cas contraire.
- La composition du dossier est définie dans la « Procédure d'inscription OCEANE ». Vous y accéderez à partir de votre

compte OCEANE, lien

**Informations utiles** 

Procédure d'inscription OCEANE -

# <span id="page-21-1"></span>❖ **DOSSIER PAPIER - REINSCRIPTION (echec ou absence non signalee)**

Rappel : le système ne permet pas de créer plusieurs inscriptions à un même examen. Vous devrez attendre que la session à laquelle vous étiez préalablement inscrit soit terminée.

REINSCRIPTION (AU MEME EXAMEN - ABSENCE OU ECHEC) – dossiers différents selon les cas

Procédure d'inscription OCEANE -

### **Suivez les informations à l'étape 6 du document en ligne :**

#### **Etablissement du dossier**

BPL-T, PPL / LAPL : vérifiez la date de validité / la conformité de la partie Recommandation ATO / DTO du **57** ou du **60FormExa** Une recommandation valide permet à un candidat en échec de se **re**présenter sans autre formalité de son organisme de formation.

Si vous disposez d'un crédit de connaissance informez le gestionnaire, lire 57 ou 60FormExa.

ULM-T, I-ULM-T, Télépilote CATT : **59** ou **61FormExa** ou seulement la PI pour les plus de 25 ans… **+** un avis de situation récent issu du compte pôle emploi pour les exonérés.

### **Inscription en ligne sur OCEANE**

BPL-T, PPL / LAPL (plusieurs épreuves) : positionnez-vous sur le nom de votre examen initial et réinscrivez-vous à/aux épreuves souhaitées.

ULM-T, I-ULM-T, Télépilote de drone CATT (1 épreuve) : créez un nouvel examen.

Créer un nouvel examen : colonne latérale de navigation, cliquez sur le lien « Examens », la page « Vos examens » apparaît.

Dans la liste déroulante Examen type\*, sélectionnez Théoriques privés puis l'examen de votre choix et « Créer ». Votre nouvel examen apparaît (état « Créé ») dans la liste de vos examens.

#### **Paiement sur OCEANE**

PPL/LAPL (A) et (H) : la redevance est un forfait et OCEANE comptabilise vos présentations aux sessions, vos tentatives par épreuve et le délai en référence à la réglementation. FCL 025 (dernière page).

BPL-T : la redevance est un forfait et OCEANE comptabilise vos présentations aux sessions, vos tentatives par épreuve et le délai en référence à la réglementation Part- BFCL.

ULM-T, I-ULM-T, Télépilote de drone CATT : le paiement de la redevance est à renouveler.

# ❖ **PLANS D'ACCES AUX CENTRES D'EXAMENS**

<span id="page-22-0"></span>Consultez la page 2 de la Fiche récapitulative d'inscription / Convocation, format .pdf.

Centre d'examens Paris-Orly **Adresse :** rue Jean Mermoz 91550 PARAY VIEILLE POSTE **Coordonnées GPS :** 48° 44' 37.86 N / 2° 21' 57.49 E **Vue de l'entrée du site :** parking au fond à gauche, emplacements pour les deux roues sous le petit abri à l'entrée côté droit.

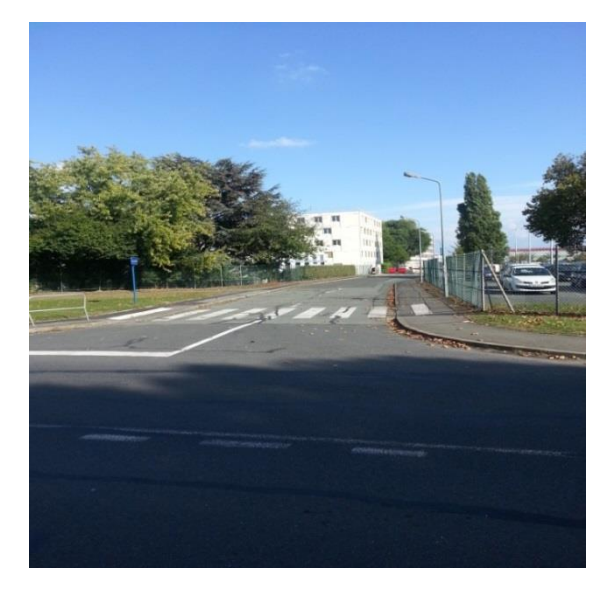

# <span id="page-23-0"></span>❖ **SESSION D'EXAMENS - DEROULEMENT**

### **En salle d'examens, déroulement de votre épreuve**

l

Connexion : vous utiliserez les informations que vous trouverez sur la fiche d'accès qui vous sera remise par le gestionnaire.

Remarquez que l'identifiant s'écrira sans accent (specifique et non pas spécifique)

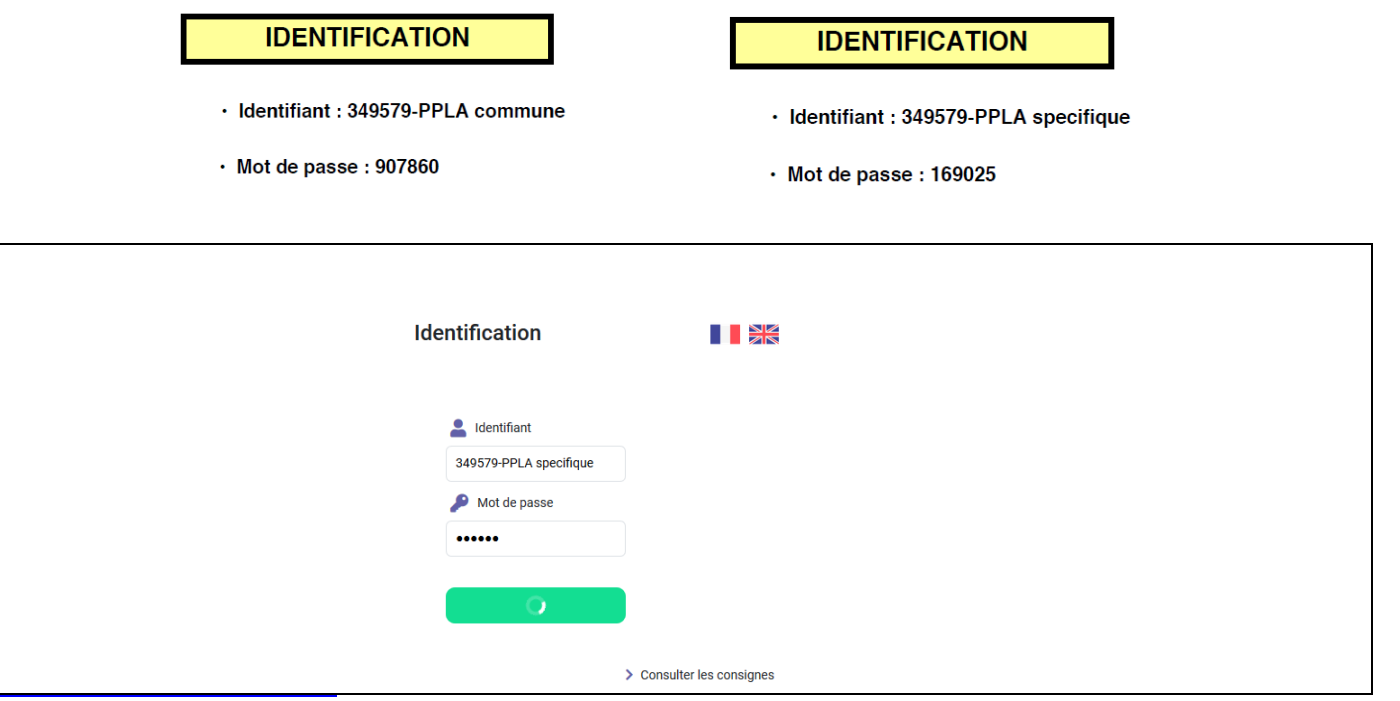

Les consignes sont plutôt adaptées aux examens théoriques des pilotes professionnels.

Concernant les examens de la catégorie théorique privé, la calculatrice n'est pas autorisée pour ce type d'épreuve.

### Regarder l'écran ci-dessous pour mieux vous projeter sur le déroulement de votre épreuve.

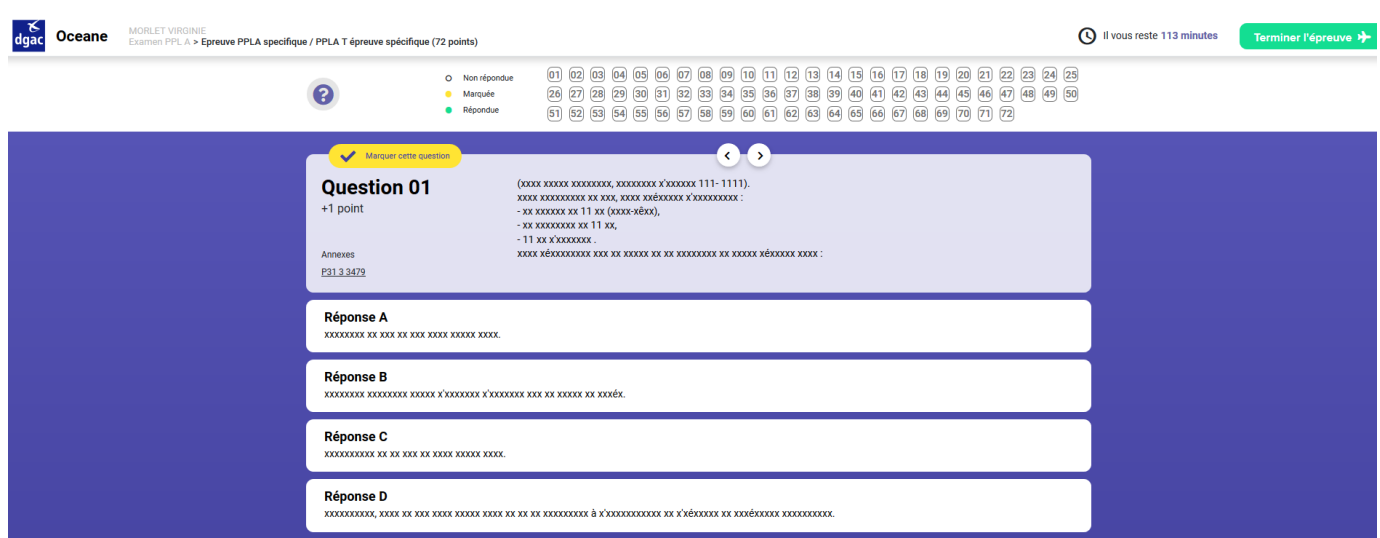

### Vous avez répondu A ; la réponse choisie est entourée d'un cadre vert et en haut dans la liste son numéro est surligné en vert

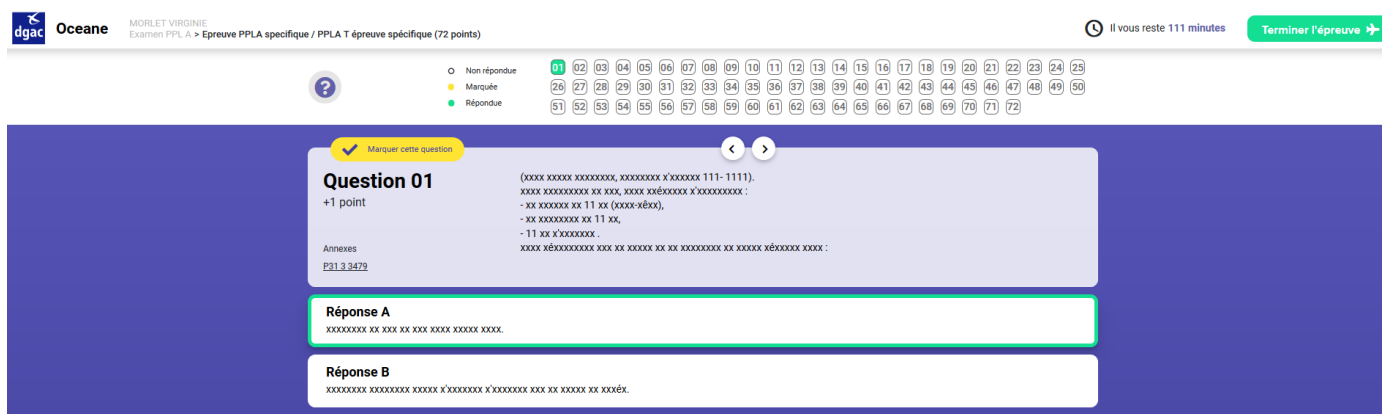

Pour la QCM 02, la réponse B a été sélectionnée, mais souhaitant y revenir, vous avez mis un marquage, son numéro est surligné en jaune. Si vous n'avez pas le temps de revenir sur cette QCM, la réponse initiale sera prise en compte pour la correction.

Si vous marquez la QCM sans y adjoindre de réponse et si vous ne trouvez pas le temps d'y revenir, la QCM sera considérée comme sans réponse.

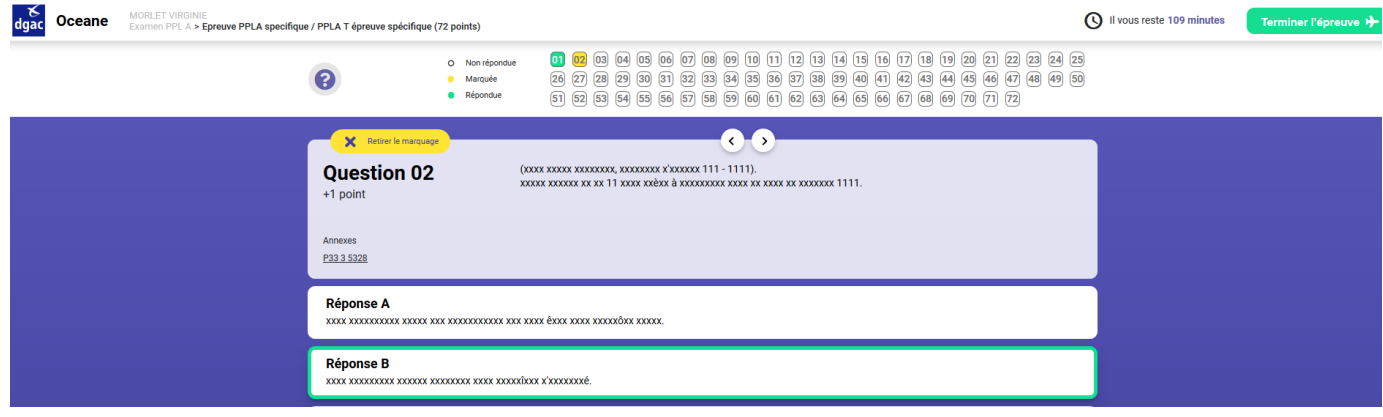

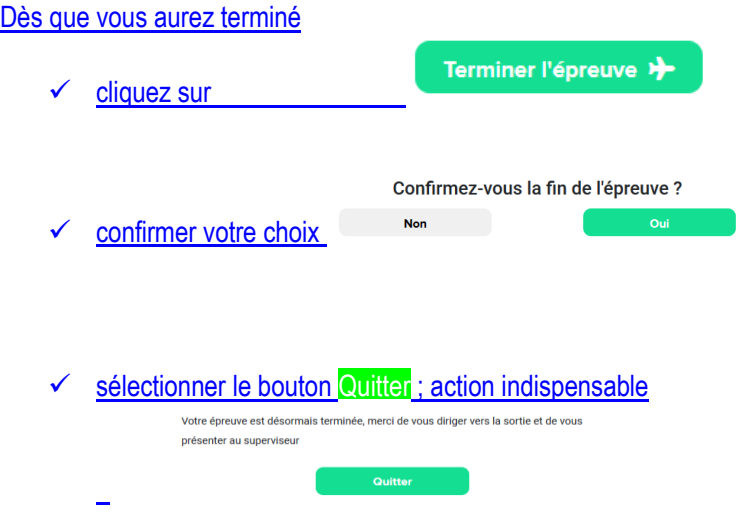

La page d'accueil réapparait pour un autre candidat

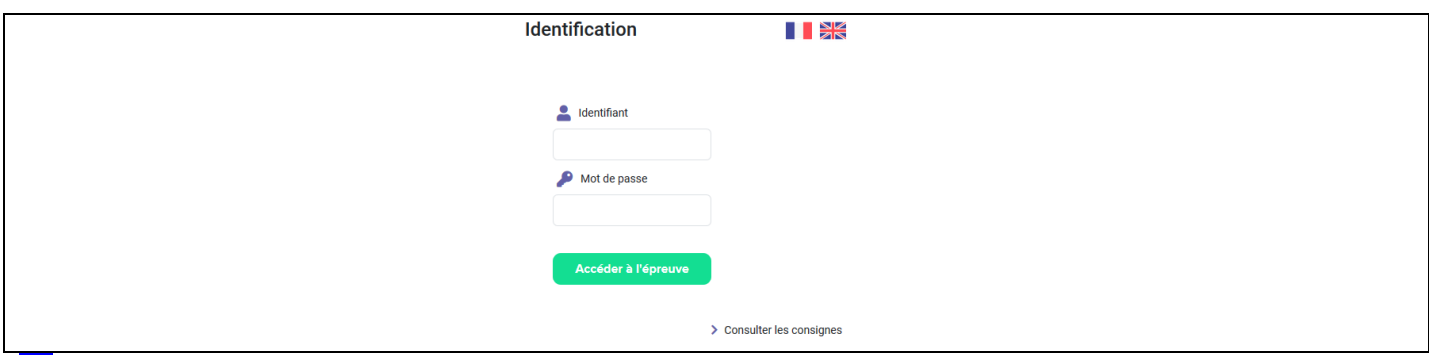

<https://www.ecologie.gouv.fr/examens-theoriques-ulm-iulm-telepilote-lapl-et-ppl-et-h-bpl>

7 Vidéo - Présentation du déroulement d'une épreuve sur un ordinateur

**La vidéo en ligne peut vous aider mais attention elle présente les vues de l'ancienne version du portail passage des examens.**

### Présentation de l'interface de passage des examens sur ordinateur

15 février 2010 - TRANSPORTS

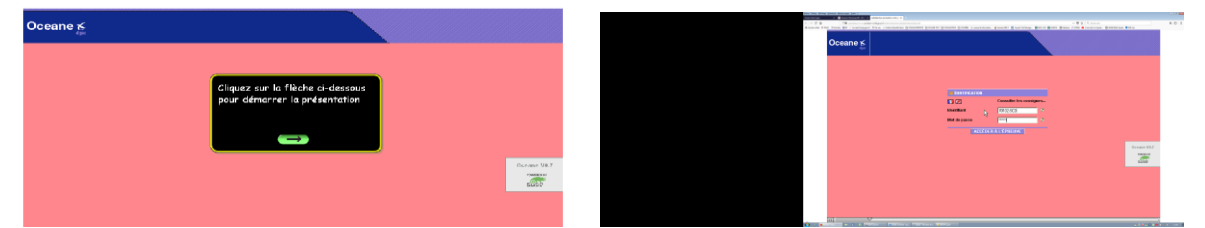

**Ne tenez pas compte des consignes** qui sont proposée sur cette vidéo, elles sont uniquement destinées aux pilotes professionnels.

# <span id="page-26-0"></span>❖ **CONSIGNES DIVERSES**

### **1. SE PRESENTER DANS LES CENTRES D'EXAMENS**

<span id="page-26-1"></span>Votre présence sera nécessaire au minimum 30 minutes avant le début de l'épreuve et pour accéder à la salle vous devrez obligatoirement présenter au gestionnaire :

- votre pièce d'identité **valide, uniquement carte d'identité nationale ou passeport.**
- votre **Fiche récapitulative d'inscription / convocation** imprimée depuis votre compte OCEANE. Vous y trouverez, en page 2, le plan d'accès à votre centre d'examens.

<span id="page-26-2"></span>Prévoyez un masque et du gel hydro-acholiques en période de covid 19.

### **2. CENTRE D'EXAMENS D'ORLY - PARTICULARITE**

Vous disposez d'un parking.

A l'accueil, en échange d'une pièce d'identité, une clé de vestiaire vous sera remise. Vous y déposerez vos affaires personnelles (téléphones et autre objets connectés inclus).

<span id="page-26-3"></span>Rapportez la clé et reprenez votre pièce d'identité que vous présenterez au gestionnaire au guichet « entrée ».

### **3. MATERIELS AUTORISES / INTERDITS**

Autorisés

Stylo à bille, crayon à papier, gomme, règle graduée, rapporteur d'angle simple (sans formule), compas et règle de navigation (sans mémoire

Interdits

<span id="page-26-4"></span>Computeurs à usage aéronautique, téléphone, calculatrice, matériels électroniques, connectés, avec mémoire, etc.

### **4. DOCUMENTS AUTORISES**

- votre fiche récapitulative d'inscription / convocation (rangée en poche),

- votre fiche d'accès à votre épreuve,

<span id="page-26-5"></span>- les feuilles de brouillon remises par le surveillant (numérotées et portant votre nom) et qui seront ramassées en fin d'épreuve avant la sortie de la salle.

### **5. ACCUEIL DES CANDIDATS DANS LES CENTRES D'EXAMENS**

Un briefing vous sera exposé.

Votre fiche d'accès, pour une seule épreuve, vous sera remise. Vous y trouverez :

- votre état civil, votre numéro d'inscription et le type d'épreuve (à vérifier),
- <span id="page-26-6"></span>• un identifiant et un mot de passe (à saisir sur l'ordinateur afin d'accéder à votre épreuve).

### **6. PLACEMENT EN SALLE D'EXAMENS**

Le surveillant vous indiquera l'écran d'ordinateur sur lequel vous composerez et mettra à votre disposition des feuilles de brouillon (que vous numéroterez et sur lesquelles vous noterez votre nom). Elles lui seront obligatoirement remises après l'épreuve. Vous vous installerez en silence afin de ne pas déranger les autres candidats et consulterez les documents affichés près de l'ordinateur avant de débuter votre épreuve.

### **7. COMPORTEMENTS**

<span id="page-26-7"></span>Vous devrez :

- suivre les consignes annoncées par le gestionnaire,
- vous interdire toute communication avec un autre candidat ou avec l'extérieur,
- vous interdire toute participation ou couverture d'un acte frauduleux, recopie des questions, etc.

Les épreuves devront pouvoir se dérouler dans un silence absolu.

### **8. FRAUDES - SANCTIONS ENCOURUES**

<span id="page-27-0"></span>Toute tentative de fraude sera sanctionnée : vos résultats ne vous seront pas communiqués, vous serez mis en échec à la fois à l'épreuve concernée et à l'examen.

Une procédure de constat de tentative de fraude sera systématiquement ouverte. Elle aboutira, entre autres, à une suspension de toute nouvelle inscription.

Il sera interdit aux candidats pour lesquels il est avéré qu'ils ont triché, de passer tout autre examen pendant une période d'au moins un an à dater de l'examen pendant lequel ils ont été pris à tricher.

Pour les candidats aux examens BPL-T LAPL et PPL, il vous sera également interdit de repasser tout autre examen européen pendant un an au minimum et une notification sera faite auprès des Etats européens pour garantir l'application de ces dispositions dans toute l'Europe. Vous trouverez les informations réglementaires sur le sujet de la fraude **affichées près de votre ordinateur en salle d'examens**.

**ULM-T / I-ULM-T** : Arrêté du 4 mai 2000 modifié relatif aux programmes et régime des examens du brevet et de la licence de pilote d'aéronef ultraléger motorisé - Art. 5 Sanctions.

**BPL-T / PPL / LAPL** : Règlement (UE) N°1178/2011 de la Commission du 3 Novembre 2011 modifié déterminant les exigences techniques et les procédures administratives applicables au personnel navigant de l'aviation civile conformément au règlement (CE) N°216/2008 abrogé et remplacé par le règlement (UE) 2018/1139 du 4 juillet 2018 du Parlement européen et du Conseil, dit règlement « AIRCREW » - annexe VI PARTIE ARA.FCL.300 (e) et (f).

### **9. CONNEXION A L'EPREUVE ET IMPREVUS**

<span id="page-27-1"></span>Vous saisirez l'identifiant et le mot de passe indiqués sur votre fiche d'accès.

A la connexion, le système génèrera automatiquement un sujet et le décompte du temps débutera.

Si les questions n'apparaissent pas, c'est que vous avez peut-être fait une erreur dans la saisie (identifiant / mot de passe) : recommencez. Attention pas de lettre accentuée dans les identifiants !

Si le problème subsiste, levez la main et signalez l'anomalie au surveillant. Une nouvelle connexion sera ouverte.

<span id="page-27-2"></span>Sachez que le temps passé pour vous reconnecter à votre épreuve (questions antérieures et réponses sauvegardées), soit sur le même ordinateur soit sur un autre, vous sera automatiquement crédité, donc pas de stress !

### **10. SUJETS / QUESTIONS**

Elles sont indépendantes les unes des autres, vous pouvez donc y répondre dans n'importe quel ordre.

Elles valent 1 point et il n'y a pas de point négatif en cas d'erreur du candidat.

Sur les quatre réponses proposées une seule est juste.

Pour sélectionner votre réponse, vous cliquerez sur la lettre correspondante et vérifierez la prise en compte de la réponse (le numéro de la question s'affichera sur un fond bleu). Pour modifier votre réponse, vous cliquerez sur une autre lettre.

**Si vous pensez avoir des remarques à faire sur une question, relevez son numéro et, à la fin de votre épreuve, remplissez lisiblement le formulaire AVIS et REMARQUES DES CANDIDATS aux examens non professionnels. Remettez-le, au surveillant.** 

<span id="page-27-3"></span>**Toutes les remarques seront étudiées. Les remarques pertinentes seront prises en compte pour les prochaines sessions mais aucune réponse personnelle ne vous sera adressée.**

**11. ANNEXES**

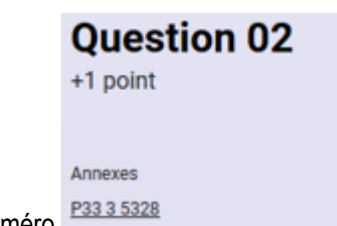

Pour les questions qui requièrent l'utilisation d'une ou plusieurs annexes, vous cliquerez sur le numéro **P33 3 5328** 

Le document s'ouvrira dans une nouvelle fenêtre que vous pourrez *diminuer (-), agrandir (+)*, orienter, déplacer par un cliquerglisser et fermer. Parfois, il arrive que le numéro du document annexe ne corresponde pas entièrement au numéro écrit dans le texte de la question, ne vous en préoccupez pas !

### **12. NAVIGATION DANS LE SUJET**

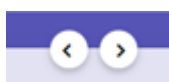

<span id="page-28-0"></span>Pour vous déplacer d'une question à l'autre, utiliser les flèches ou sélectionnez le numéro de la question.

Visualisation de votre travail : les cases numérotées des questions auxquelles vous avez répondu sont **vertes**, celles que vous avez marquées afin d'y revenir sont de couleur **orange**. Celles auxquelles vous n'avez pas répondu resteront blanches.

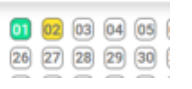

### **13. FONCTIONNALITES SUR L'APPLICATION**

<span id="page-28-1"></span>Calculatrice **:** elle n'est pas autorisée pour ce type d'épreuve.

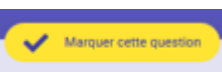

Marquage question **Question 01** il vous rappelle que vous êtes incertain de votre choix et que vous devrez y revenir. Il n'a aucun impact sur la correction même si vous oubliez de démarquer la question. N'oubliez pas toutefois de sélectionner une réponse.

### **14. DUREE DE L'EPREUVE**

<span id="page-28-2"></span>Le temps restant pour composer est précisé en haut et à droite de l'écran.

Avant de quitter l'épreuve, vous vérifierez que vous avez répondu à toutes les questions (un numéro resté en blanc signifie que la question est restée sans réponse.

Une fois votre épreuve terminée :

- 1. sélectionnez **Terminer** l'épreuve,
- 2. confirmez **oui** ou **non**,
- 3. sélectionnez **QUITTER** ; l'écran reviendra sur « Accueil ». Cette dernière action est indispensable pour la communication de votre résultat par le gestionnaire. En période Covid il vous sera demandé de consulter votre résultat sur votre compte.

<span id="page-28-3"></span>Si le temps imparti pour l'épreuve est écoulé, le système ne vous permettra pas de la poursuivre et vous demandera de cliquer sur le bouton **TERMINER L'EPREUVE**.

### **15. SORTIR DE LA SALLE**

- 1. Vous lèverez la main pour attirer l'attention du surveillant.
- 2. Vous lui remettrez toutes les feuilles de brouillons, d'éventuelles annexes imprimées et, le cas échéant, le formulaire « AVIS et REMARQUES des candidats aux examens non professionnels » lisiblement renseigné avec vos remarques, n'oubliez pas d'y inscrire écrire, entre autres, votre **numéro d'inscription.**
- 3. Vous quitterez la salle en silence.
- <span id="page-28-4"></span>4. En période Covid aucune lettre de résultat ne vous sera remise. Vous devrez consulter le résultat depuis votre compte OCEANE : réussite ou échec ; vous ne pourrez pas voir votre note.

### **16. CERTIFICATS D'APTITUDE THEORIQUE - RESULTATS - TAUX DE REUSSITE**

Vous avez réussi votre examen/épreuve et avez adressé **votre dossier complet et conforme :** le certificat d'aptitude à l'examen théorique vous sera envoyé dans un délai de **5/6 semaines a priori** (**plus** en périodes de congés ou si un cas exceptionnel survenait **et bien plus si vous n'avez pas envoyé votre dossier avant de vous être présenté à la session**), à l'adresse postale indiquée sur votre COMPTE OCEANE. Attention aux adresses erronées car, en cas de non-réception à votre domicile et de non-retour à nos services, le certificat ne pourra pas être à nouveau édité et vous recevrez en remplacement une attestation de réussite.

Particularité candidats BPL-T / LAPL / PPL

L'envoi du certificat d'aptitude à l'examen théorique est assujetti à l'obligation, pour le candidat, d'avoir fourni, entres autres documents, une Recommandation de son ATO/DTO (signée par l'organisme de formation et datée d'avant la date de présentation à la session d'examens). **57 ou 60FormExa**

### Candidats ULM-T (candidats ab-initio)

Avec un taux de réussite minimal de **75%** (au moins **45** réponses justes), le certificat d'aptitude à l'examen théorique de **pilote** d'Ultraléger Motorisé vous sera délivré.

### Candidats Instructeur ULM-T (si vous êtes déjà titulaire d'un brevet de pilote ULM)

Avec un taux de réussite minimal de **90%** (au moins **54** réponses justes), le certificat d'aptitude à l'examen/évaluation théorique d'**Instructeur** d'ULM vous sera délivré.

**AVERTISSEMENT** : les deux examens sont différents de par leur taux de réussite. Lors de votre inscription, si vous sélectionnez **I-ULM-T** à la place **d'ULM-T**, vous ne pourrez bénéficier d'aucun recours sur le résultat calculé par OCEANE (nombre de bonnes réponses qui vous aurait permis d'obtenir l'ULM-T).

# <span id="page-29-1"></span><span id="page-29-0"></span>❖ **EXAMENS EUROPEENS**

### **1. STRUCTURE**

### **AVION : PPL(A) - LAPL(A) HELICOPTÈRE : PPL(H) - LAPL(H)**

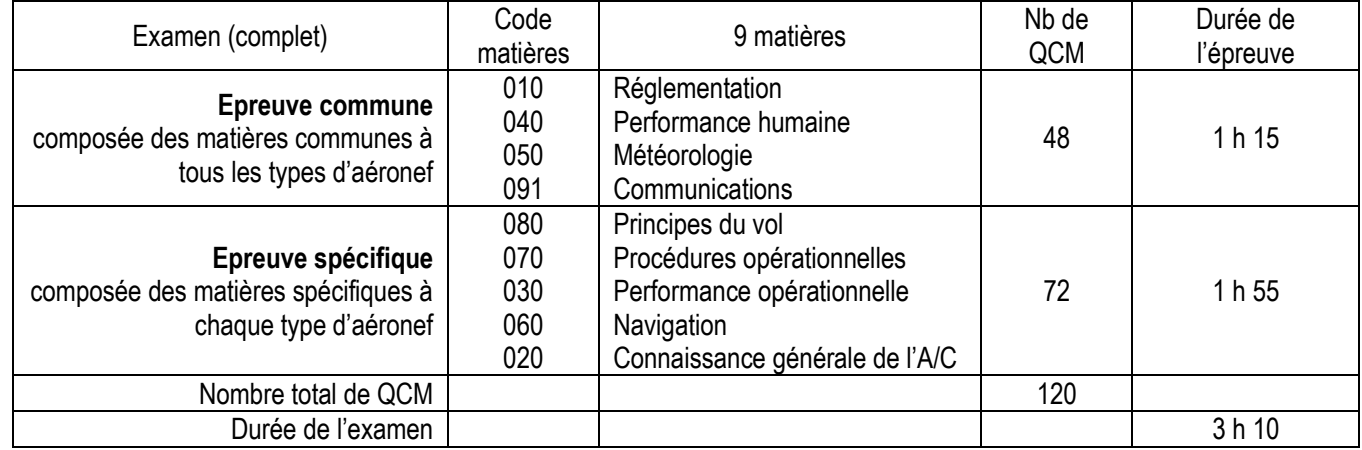

**REGLEMENT (UE) N°1178/2011 DE LA COMMISSION DU 03/11/2011**➔ **FCL .025 EXAMENS THEORIQUES POUR LA DELIVRANCE DE LICENCES**

### **REGLEMENT (UE) 2020/357 (BALLON) - PART BFCL.135**

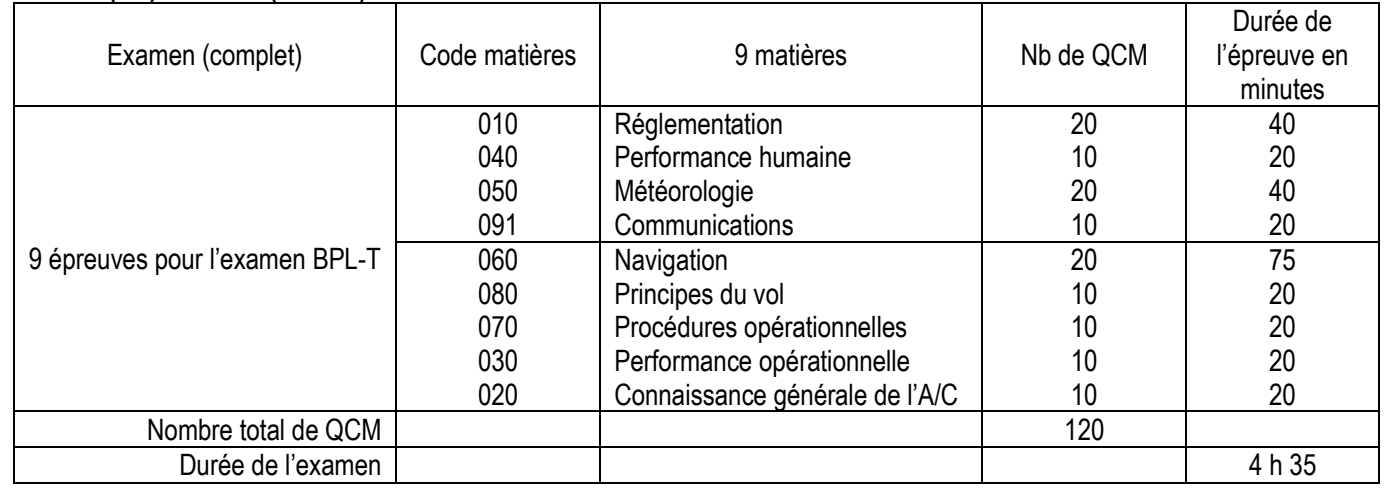

### **2. OBLIGATIONS DES CANDIDATS**

<span id="page-29-2"></span>La totalité de l'examen est réalisé sous la responsabilité d'un seul état membre. Les candidats se présenteront avec une « Recommandation » ATO / DTO dont la validité est 12 mois. **57 ou 60formExa** Si la recommandation ne couvre pas toutes les épreuves une autre devra être établie.

### **3. STANDARDS DE REUSSITE**

<span id="page-30-0"></span>Gestion, par OCEANE, des présentations, tentatives et délais :

- le nombre de présentations aux sessions est limité à **6** et le nombre de tentatives par épreuve est limité à **4.**

Standards de réussite : réussir toutes les épreuves avec un taux de 75% pendant une période de **18** mois qui débute à la fin du mois calendaire au cours duquel le candidat s'est présenté à une épreuve pour la première fois (donc toujours après la **première**  présentation ou tentative).

Echec total : le candidat devra à nouveau présenter la totalité des épreuves s'il a échoué à l'une d'entre elles après 4 tentatives, ou s'il a échoué à toutes les épreuves après un total de 6 présentations, ou s'il n'a pas pu réussir la totalité des épreuves dans un délai de 18 mois. Un échec complet au théorique dans les conditions fixées impliquera le suivi d'une formation complémentaire auprès d'un ATO avant de pouvoir présenter à nouveau l'examen théorique.

Durée de validité du théorique : 24 mois.

Redevance : acquitter une redevance forfaitaire qui inclut les 4 tentatives par épreuve et au total les 6 présentations aux sessions le tout dans un délai de 18 mois.

Note : la flèche devant votre identifiant vous permet de retourner sur la page précédente.

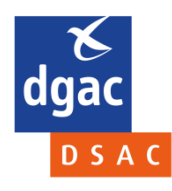

**Direction générale de l'Aviation civile** Direction de la Sécurité de l'Aviation civile 50, rue Henry Farman 75720 Paris cedex 15 Tél. : 33 (0)1 58 09 43 21 www.ecologie.gouv.fr